Clarivate

# How to Use ISO Resource Sharing?

Adi Ancelovits

Technical Support Analyst

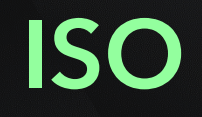

#### CClarivate

**ISO** Section 1<br>Introduction 1<br>Introduction Introduction

> Section 2 Configure Partner

Section 3 Activate Partner from the Community

Section 4 Contribute your Library to the Community

Section 5 Locate Profile

Section 6 ULI locate profile

Section 7 Complete Borrowing and Lending Process

Section 8 Document Delivery

Section 9 Rota Configuration

Section 10 Rota Assignment rule

Section 11 Questions form cases

#### Introduction

- The "ISO" resource sharing type refers to the International Organization for Standardization (ISO) standard for interlibrary loan transactions
- The ISO resource sharing type enables libraries to participate in resource sharing networks and exchange requests and responses with other libraries complying to the ISO ILL standard. This allows libraries to efficiently request and share resources with each other, streamlining interlibrary loan processes and improving access to materials for patrons.

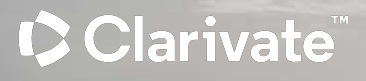

#### In **Alma University** , I am adding **Beitar Partner**

Which both of them agree to work together

Fulfillment > partners > add partners

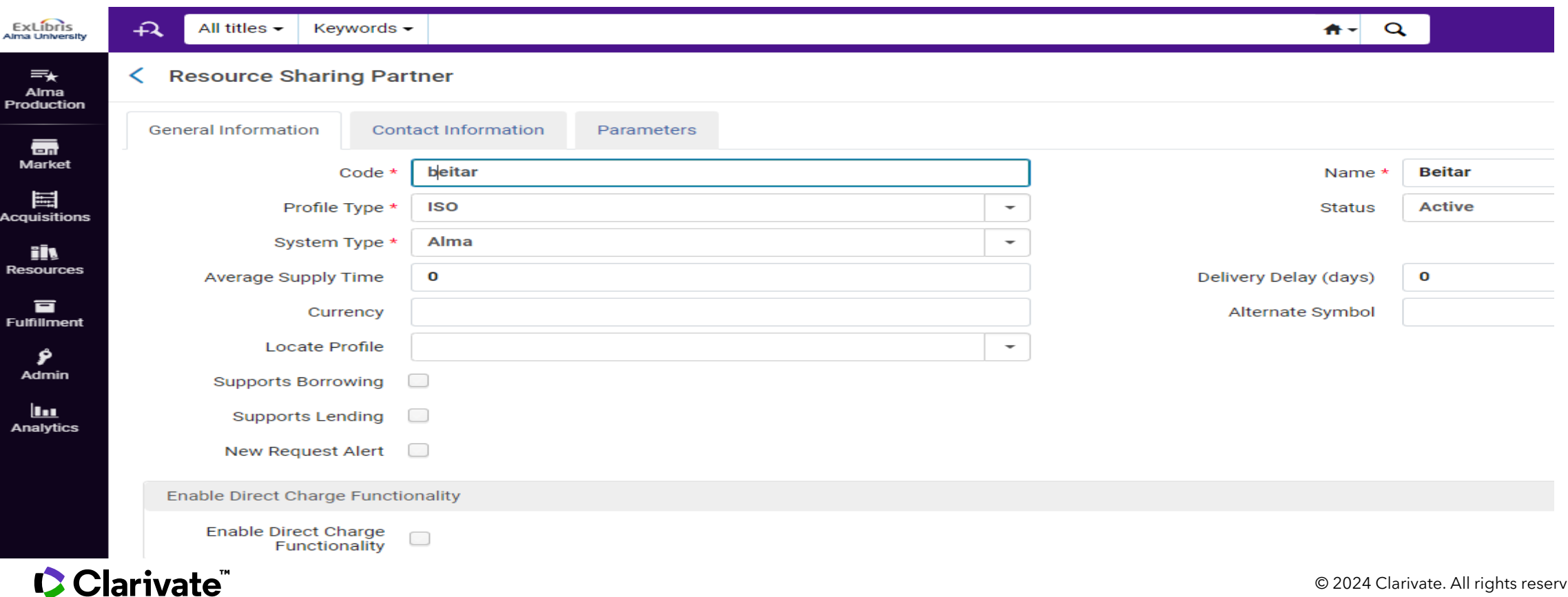

Parameter Tab :

Clarivate

**Server** : partner's server name (or IP address)

**Symbol**: In ISO the symbol is the Symbol under the Library details of the resource sharing library :

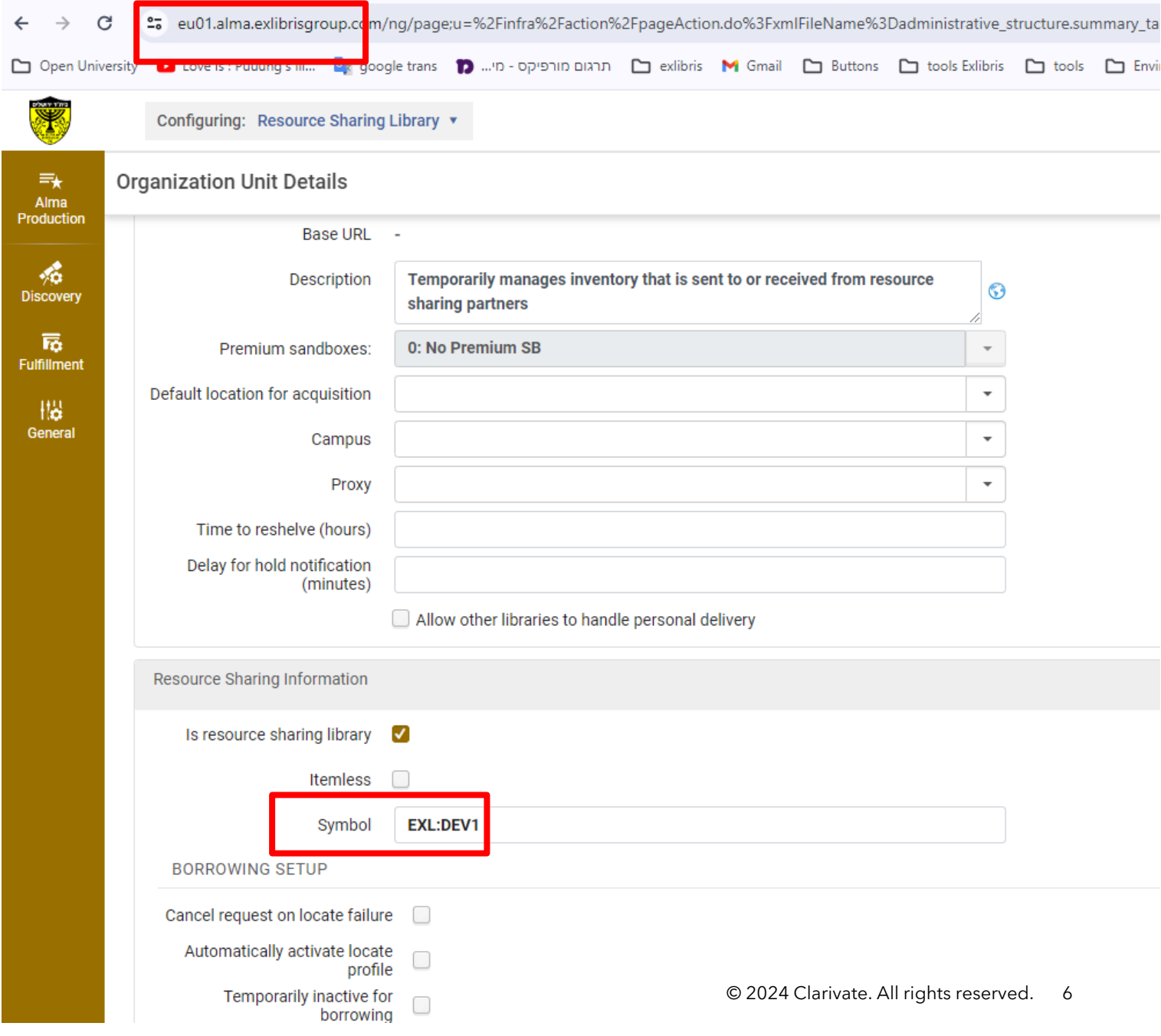

Parameter Tab :

Server : partner's server name (or IP address)

Symbol: In ISO the symbol is the Symbol under the Library details of the resource sharing library :

Port – the partner's ILL port number. If the partner also uses Alma, this is port 9001.

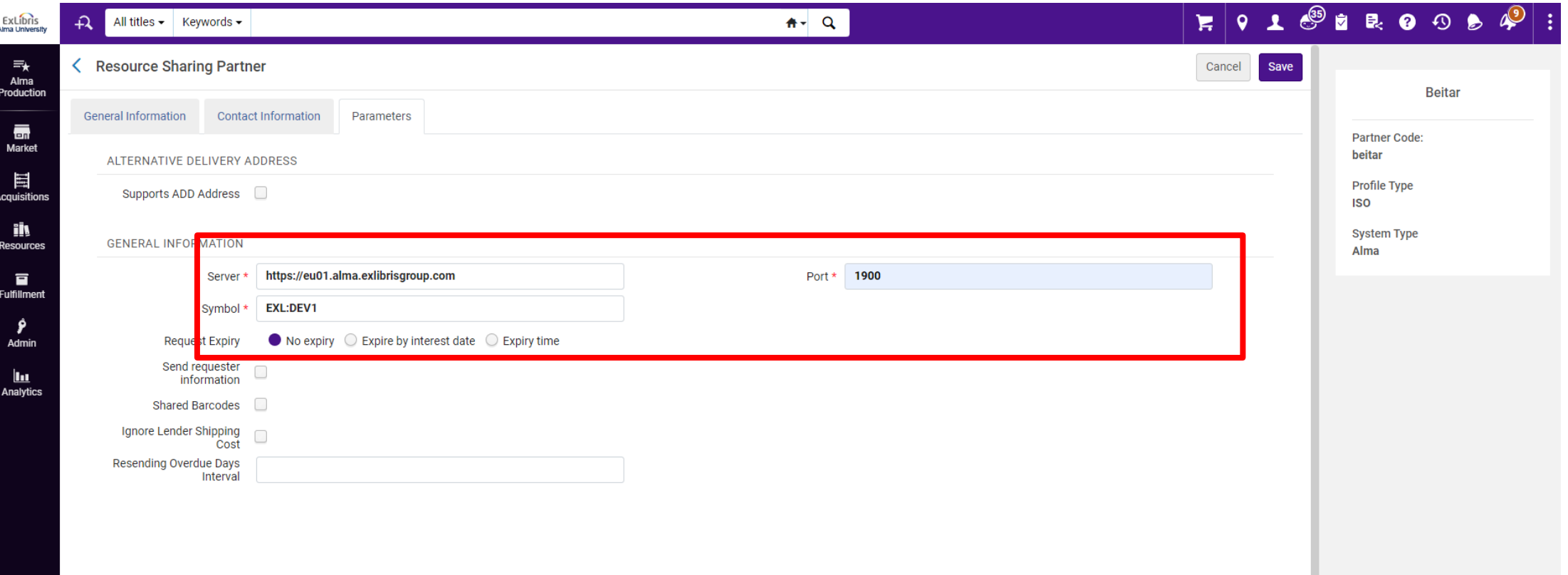

#### In **Beitar** , I am adding **Alma University**

#### Fulfillment > partners > add partners

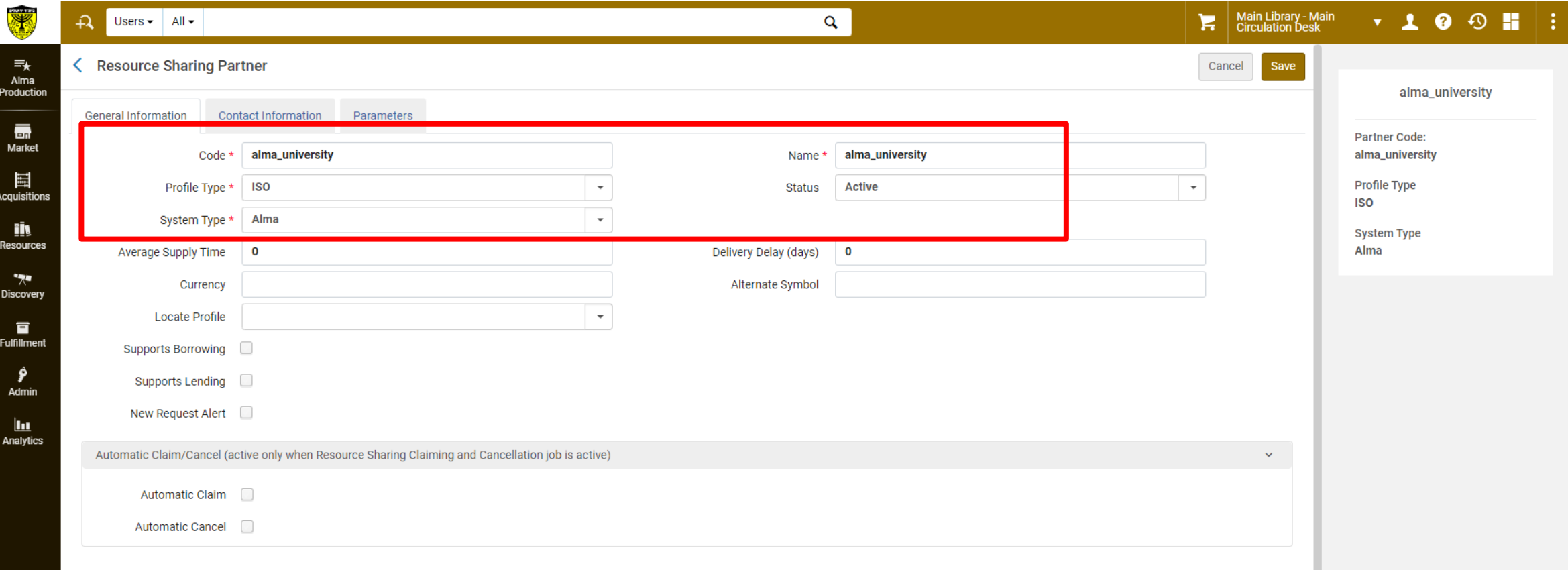

Parameter Tab :

Server : partner's server name (or IP address)

Symbol: In ISO the symbol is the Symbol under the Library details of the resource sharing library :

Port – the partner's ILL port number. If the partner also uses Alma, this is port 9001.

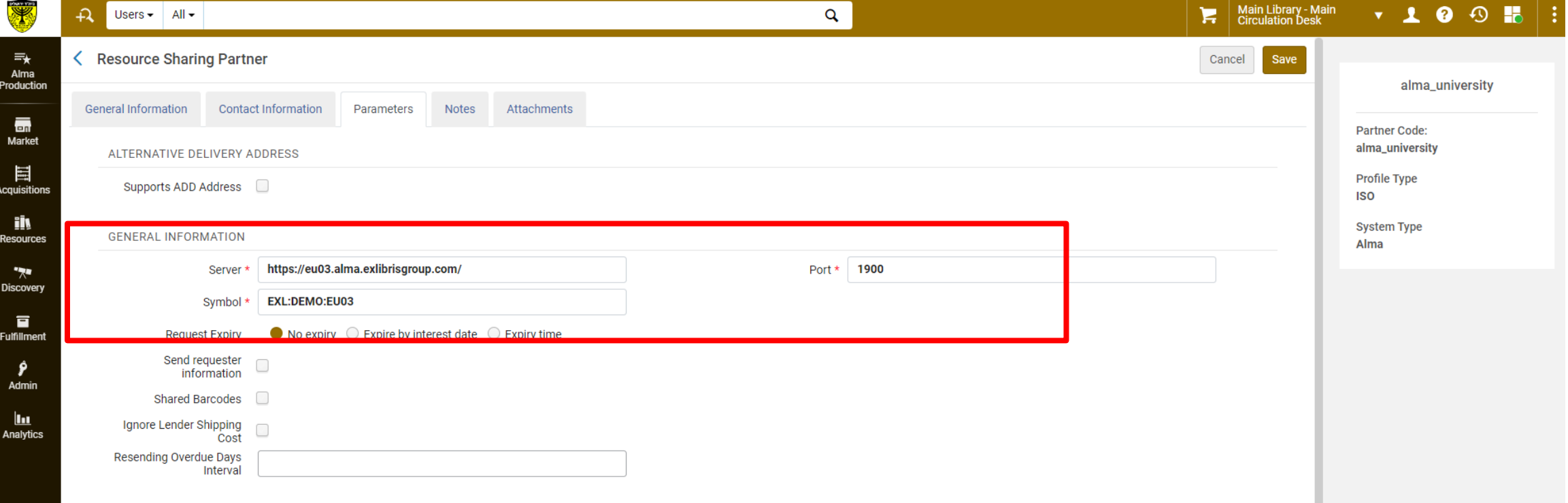

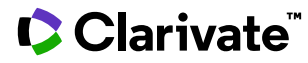

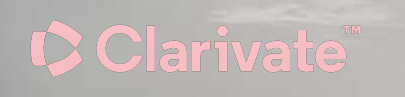

# Exercise : Add your sandbox as a partner

Clarivate

# Activate Partner from the Commun

## How to find partner in the community?

Alma > Fulfillment > Partners > community tab > search name of the library > row actions > copy

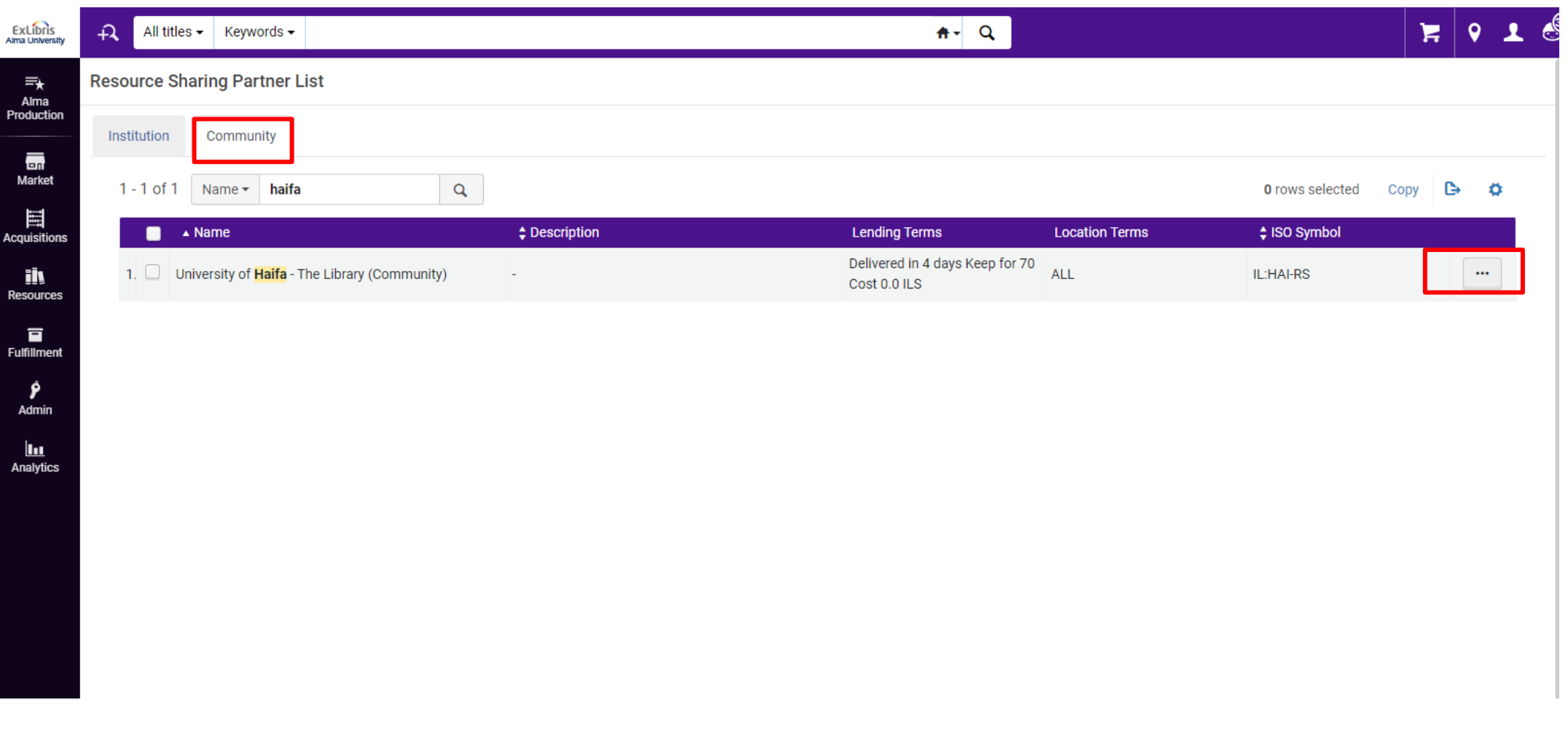

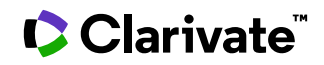

Clarivate

# Contribute your Library to the **Community**

#### How to Contribute my Alma to the Community ?

Alma Configuration > Fulfillment > Resource Sharing Directory Member

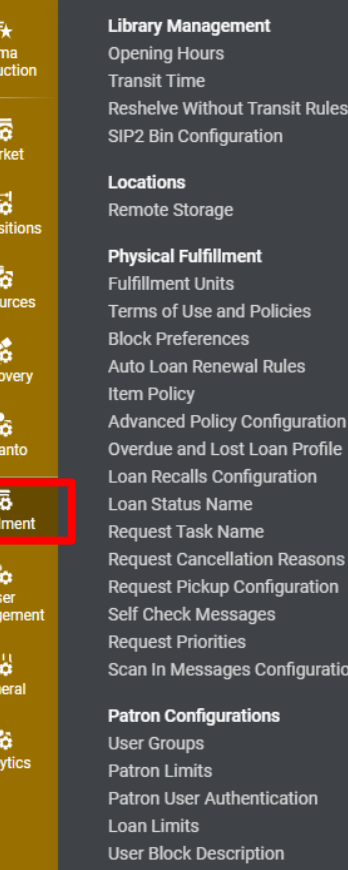

**User Block Definitions** 

**Additional Personal Delivery Address** 

**User Demerits** 

**Types** 

Produ

Mo

**Reso** 

**Disc** 

Leg

Fulfill

**Digital Fulfillment Digitization Departments Electronic Document Delivery Rules Viewer Labels Viewer Share Buttons** 

#### **Courses**

**Processing Departments Academic Departments Additional Reading List Citation Statuses Citation Processing Rules Course Terms Citation Attributes Types Citation Attributes Citation Attributes To Citation Attributes Types Locate Citation by Fields** Tags **Tag Mapping List Subjects Additional List Subjects Citation Material Type Reading List Statuses Additional Reading List Statuses Notification types Test BIB to Citation Normalization Bibliographic Mapping Rules** 

**Workflow Profiles Rota Assignment Rules Locate Profiles Shipping Cost Lender Rules Shipping Cost Borrower Rules Sending Borrowing Request Rules Patron Query Templates Additional Requested Media Requested Media Definition** I evels of Service **Library Mapping Brief Audit Fields Resource Languages Item Policy Exceptions** Request Form Type by Genre **Borrowing Requests Inactive Filters Borrowing Request Statuses** Automatic Locate Reject Reasons Automatic Renew Reject Reasons **ISO General Messages Shipping Terms of Use** 

**Resource Sharing** 

**Resource Sharing Directory Member** 

**Discovery Interface Display Logic Display Logic Rules Related Records Direct Linking General Electronic Services General Electronic Services Bib Fields** Enrichment **Viewer Services** Online Services Order **General Electronic Services Order Locations Ordering Profile Other Settings Currency Symbols** 

#### General

Fulfillment Jobs Configuration **Other Settings** Printers **Article Form Mandatory Fields Book Form Mandatory Fields** 

#### **Copyright Management**

**Digitization and Copyright Rules Access Rights Copyright Declaration Copyrights Statements - Digital** Digital Watermark Resource Sharing Copyright Declaration **Copyright Publishers Citation Default Copyright Status Leganto Copyright Settings** PPU Non-Funded Agreement Copyright approval reasons Copyright reject reasons

#### $\bullet$  Clar

 $\frac{1}{R}$ 

## How to Contribute my Alma to the Community ?

iai ivate

Add new member > From Existing Resource Sharing Library > Sava and continue > next > save.

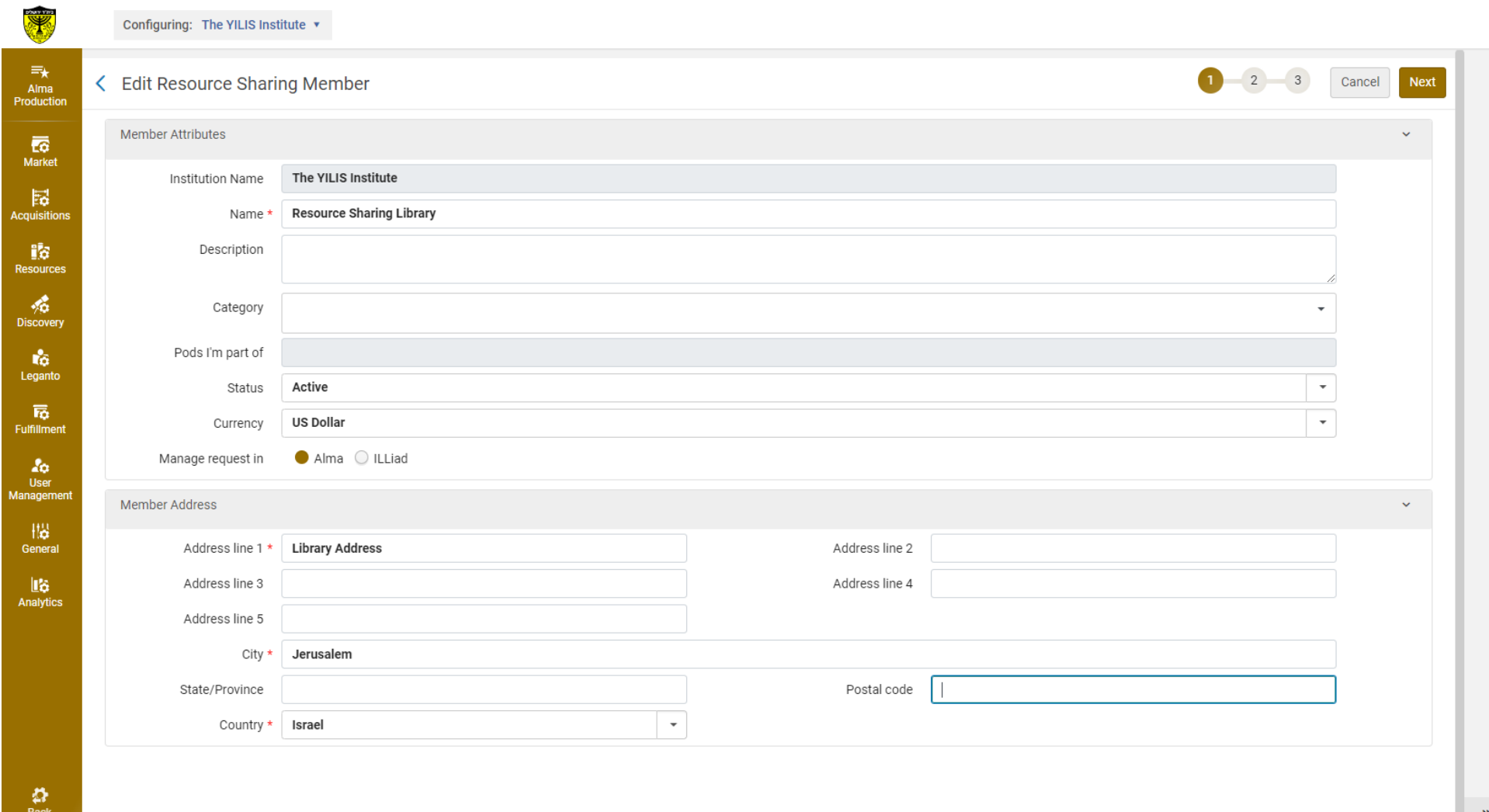

Clarivate

# Exercise : Contribute your Alma

Clarivate

# Locate Profile

#### What is locate Profile?

The "Locate Profile" in Alma allows libraries to define specific rules and parameters for locating and accessing resources from these external systems.

Alma configuration > Fulfillment > Locate Profile

+Add Locate Profile :

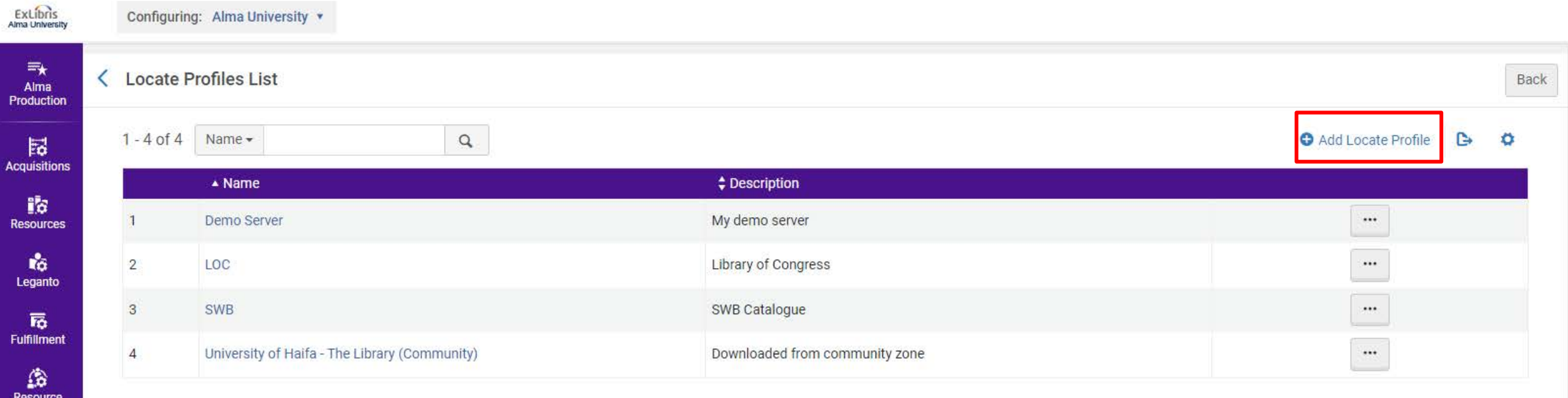

Sharing

 $2<sub>0</sub>$ User Management

> 欄 General

略 Analytics

**Name** : can be anything

**Description** : can be anything

**Type** : in our case Alma

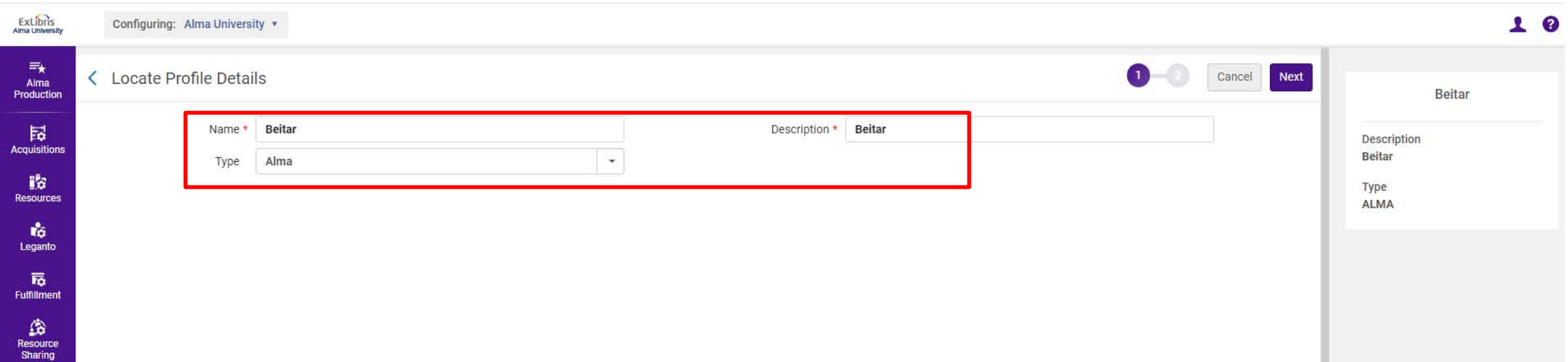

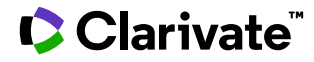

**Server** : Beitar's server

**Institution** : Beitar's institution code

**Username and Password** :

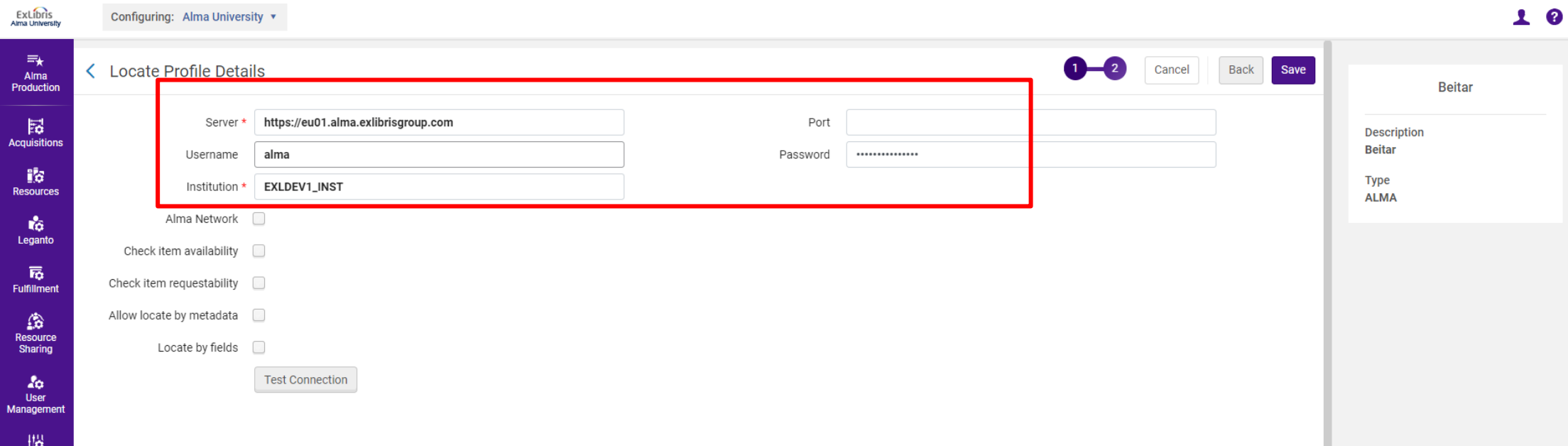

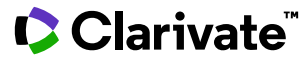

We need a **username** and **password** only when the integration profile of the Z39.5 server in Beitar's Alma contains the username and password:

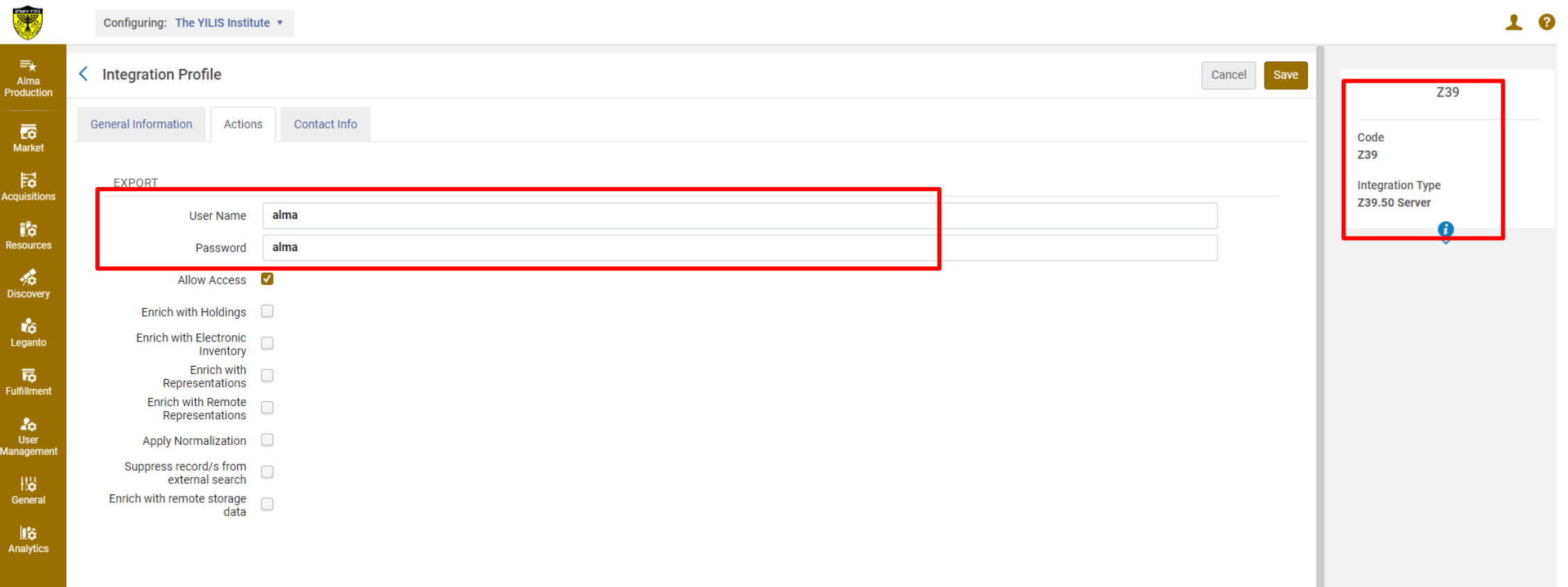

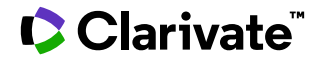

#### **We put the username and password :**

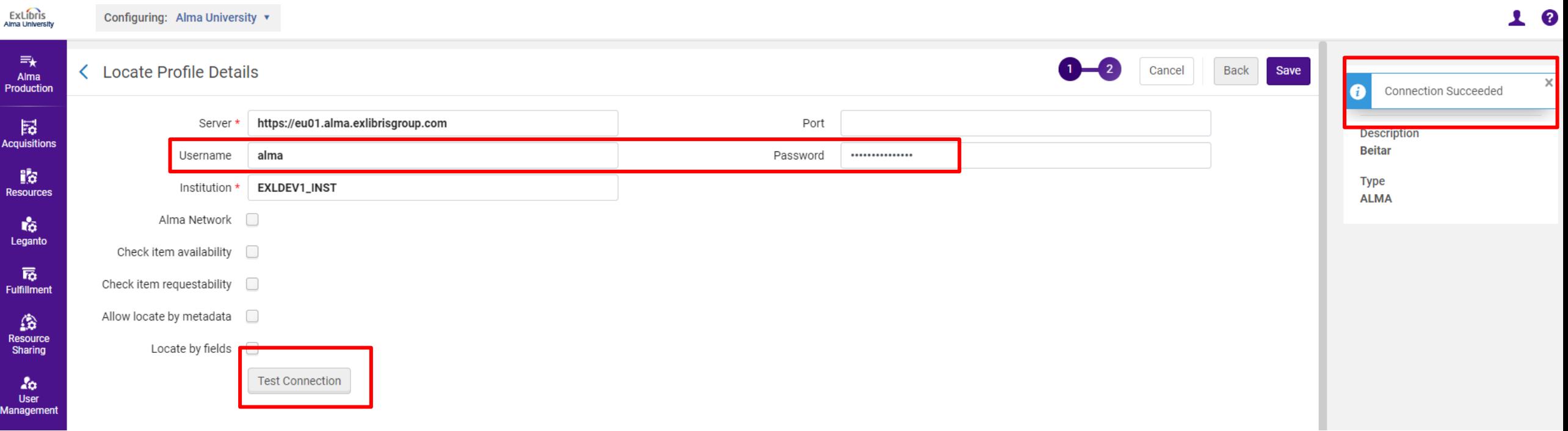

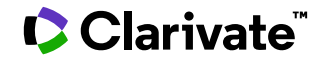

- Select the Check item **availability** check box for the profile to check whether an item is **available** in the institution. An item is available if it's status is **Item in Place**.

- Select the Check item **requestability** check box for the profile to check whether an **item can be requested** as part of a **resource sharing request**.

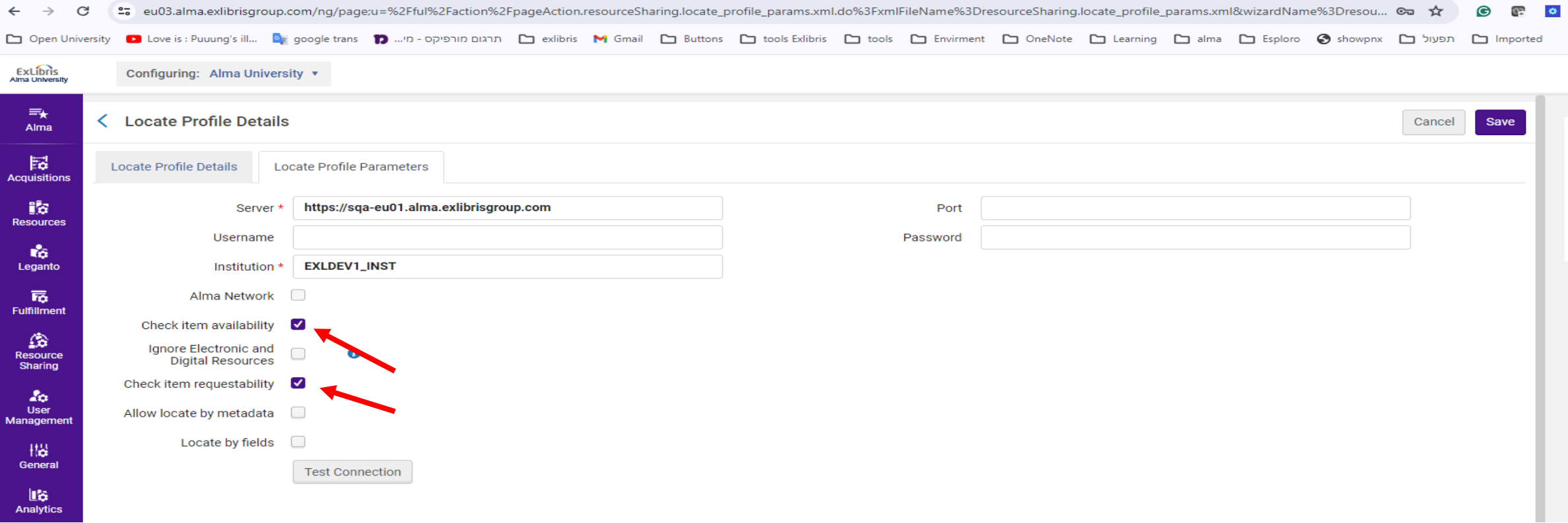

## Adding the locate profile to the partner

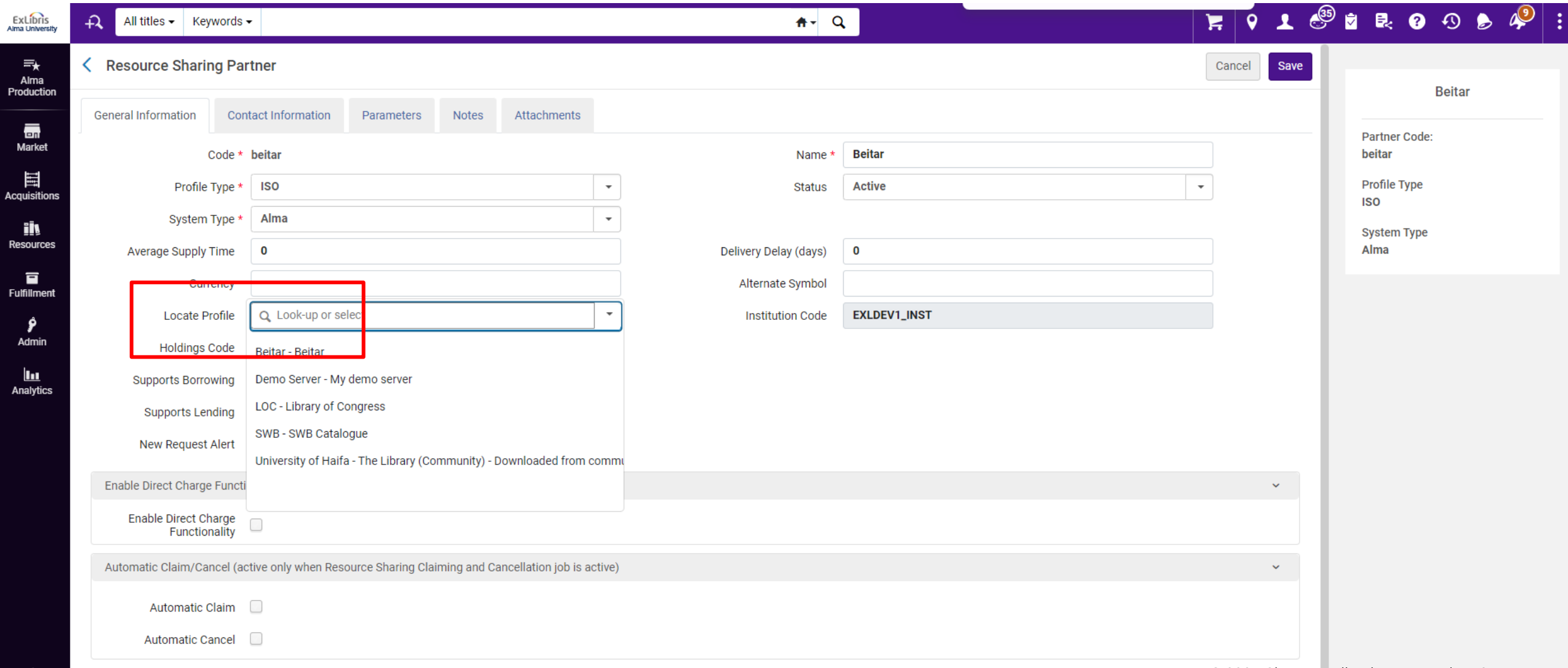

**U** Ularivate

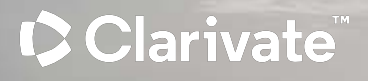

# ULI Locate Profile

#### ULI Locate Profile

The ULI locate profile covers all library resources but checks at the library level, not the item level. So, if locating fails for a specific library, we can use the ULI profile instead.

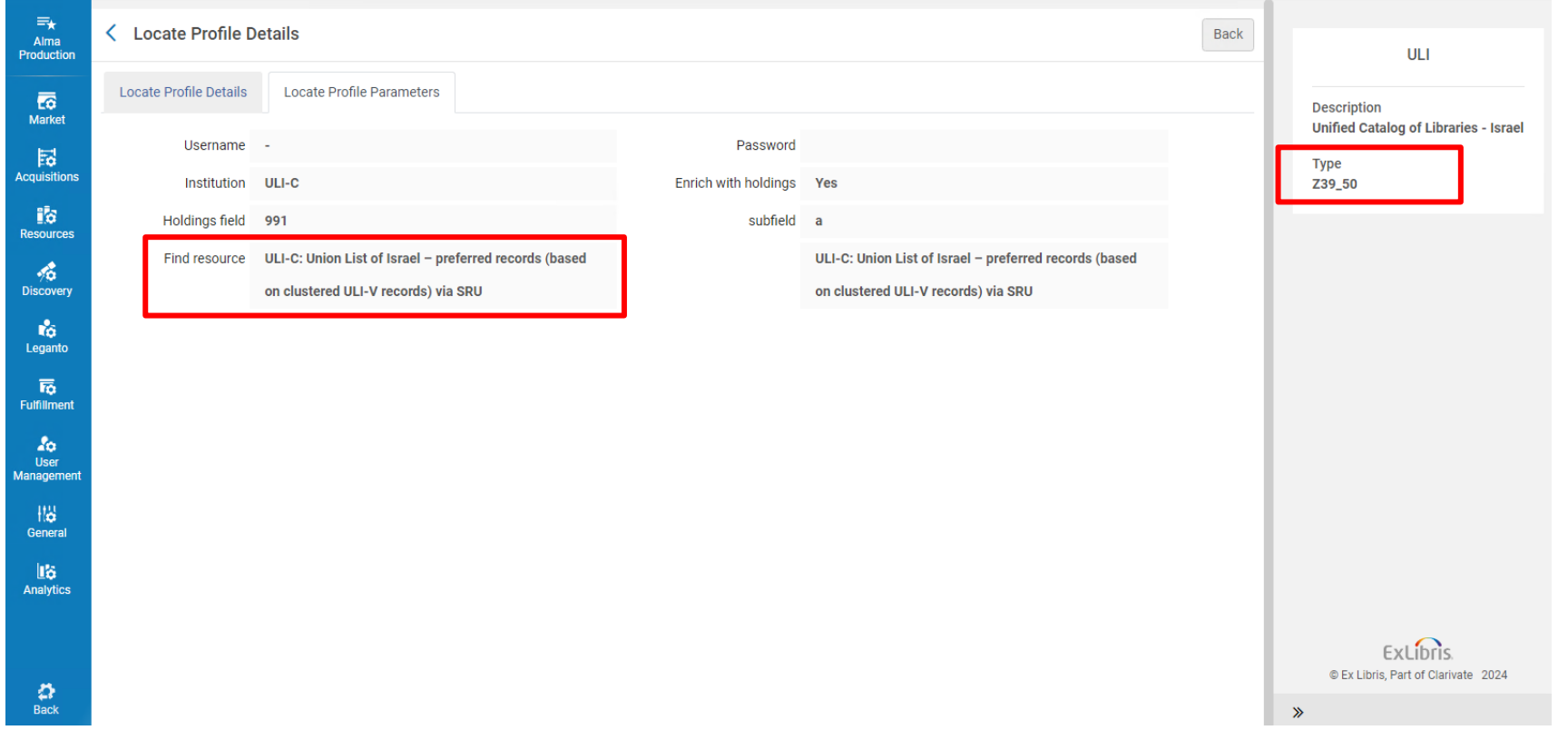

Clarivate

# Exercise : Add new locate profile for new partner

Clarivate

# Complete Borrowing and Lending Process – Borrower

side

#### Why I don't have the borrowing and lending request ?

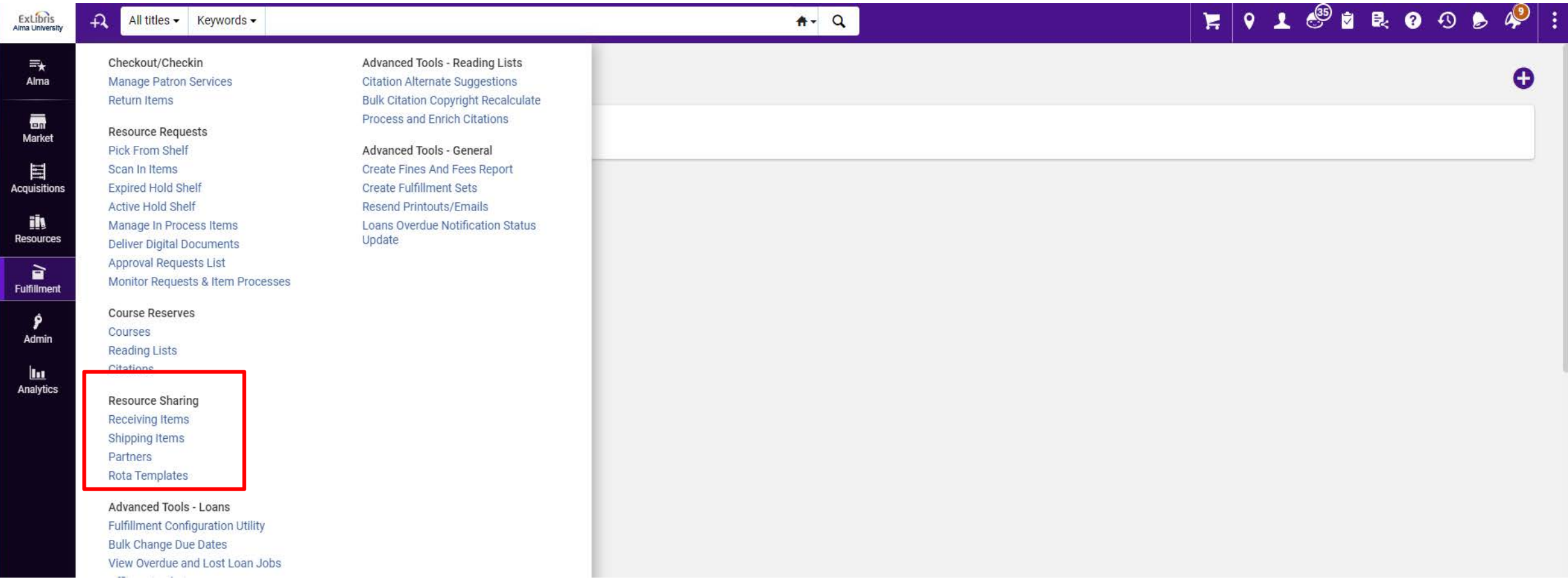

To manage resource sharing borrowing requests, you must have one of the following roles:

**Fulfillment Services Operator** / **Manager** (in the scope of a resource sharing library)

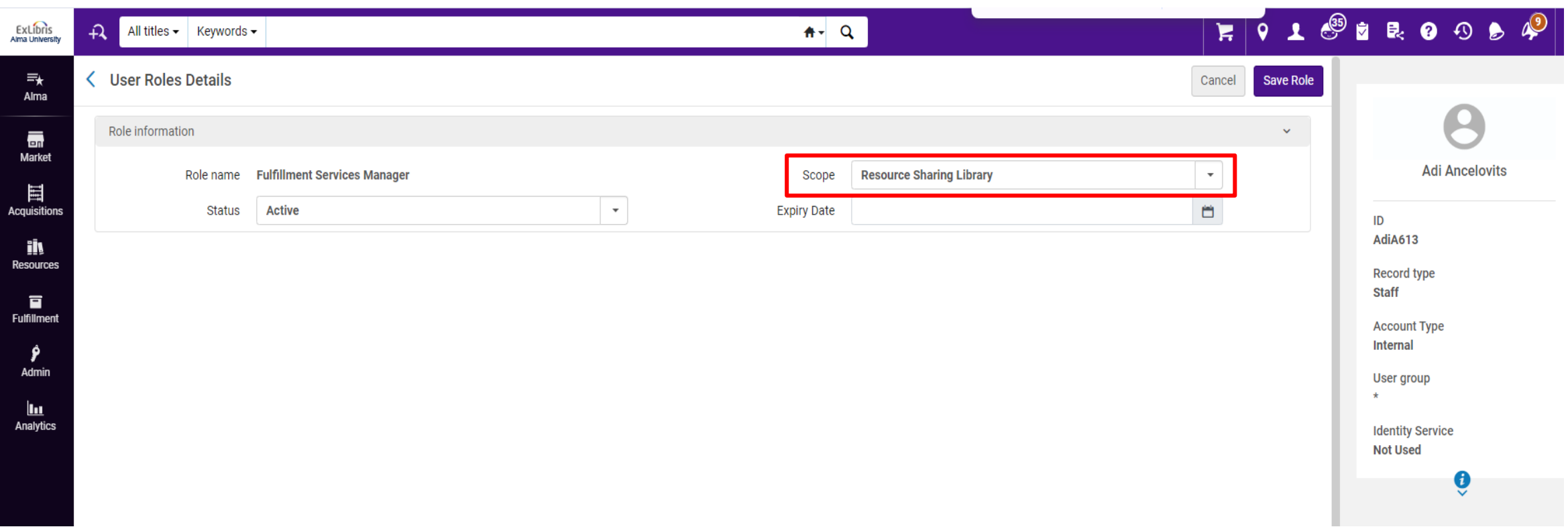

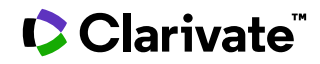

After adding the role, I am able to view both the lending request and the borrowing request.

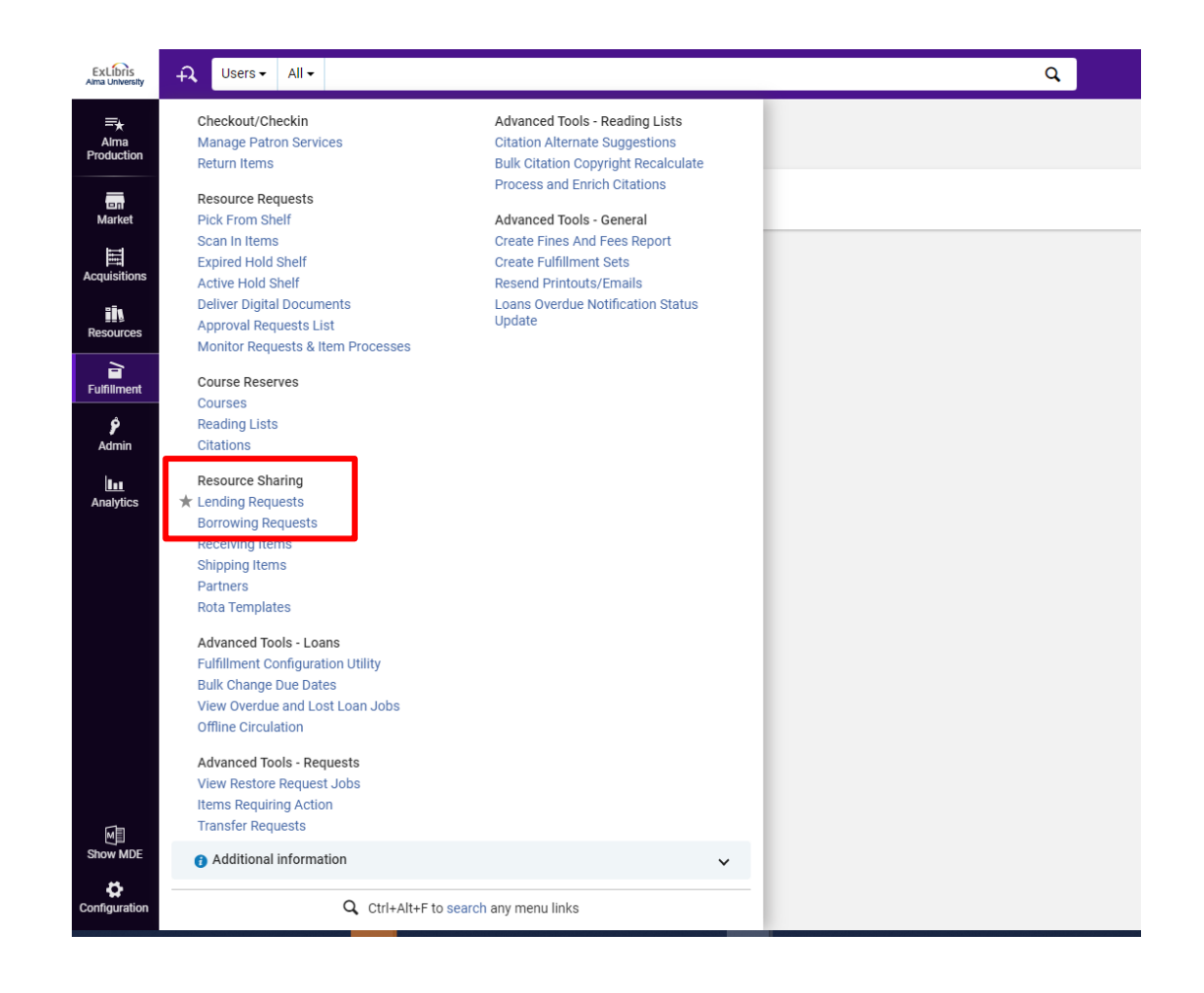

Verify the active letters:

Navigate to Alma configuration > General > Letters > Letters Configuration > Enable the desired letters.

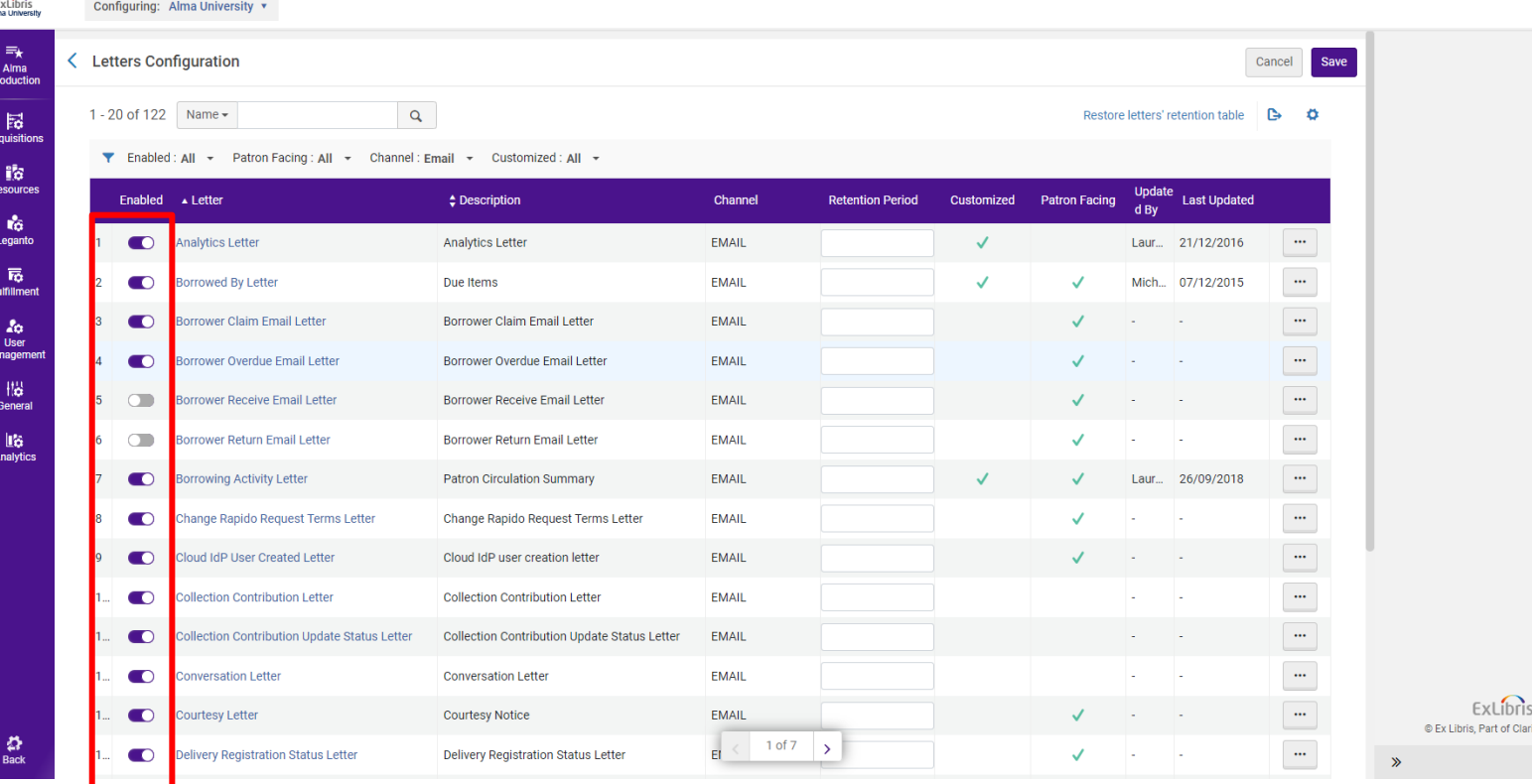

Borrowing request > Create Request > Manually Book > keywords = 9780816528158 > search

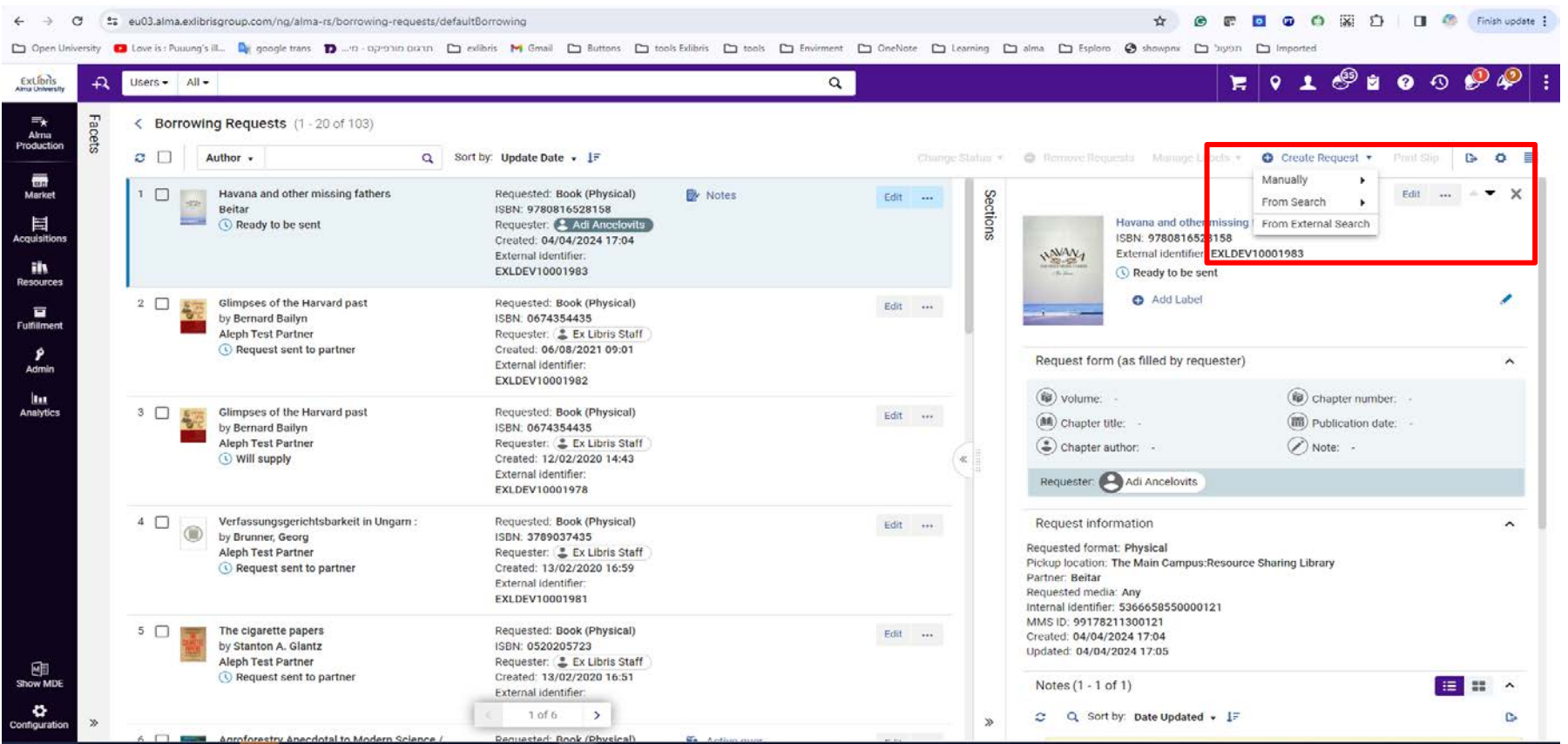

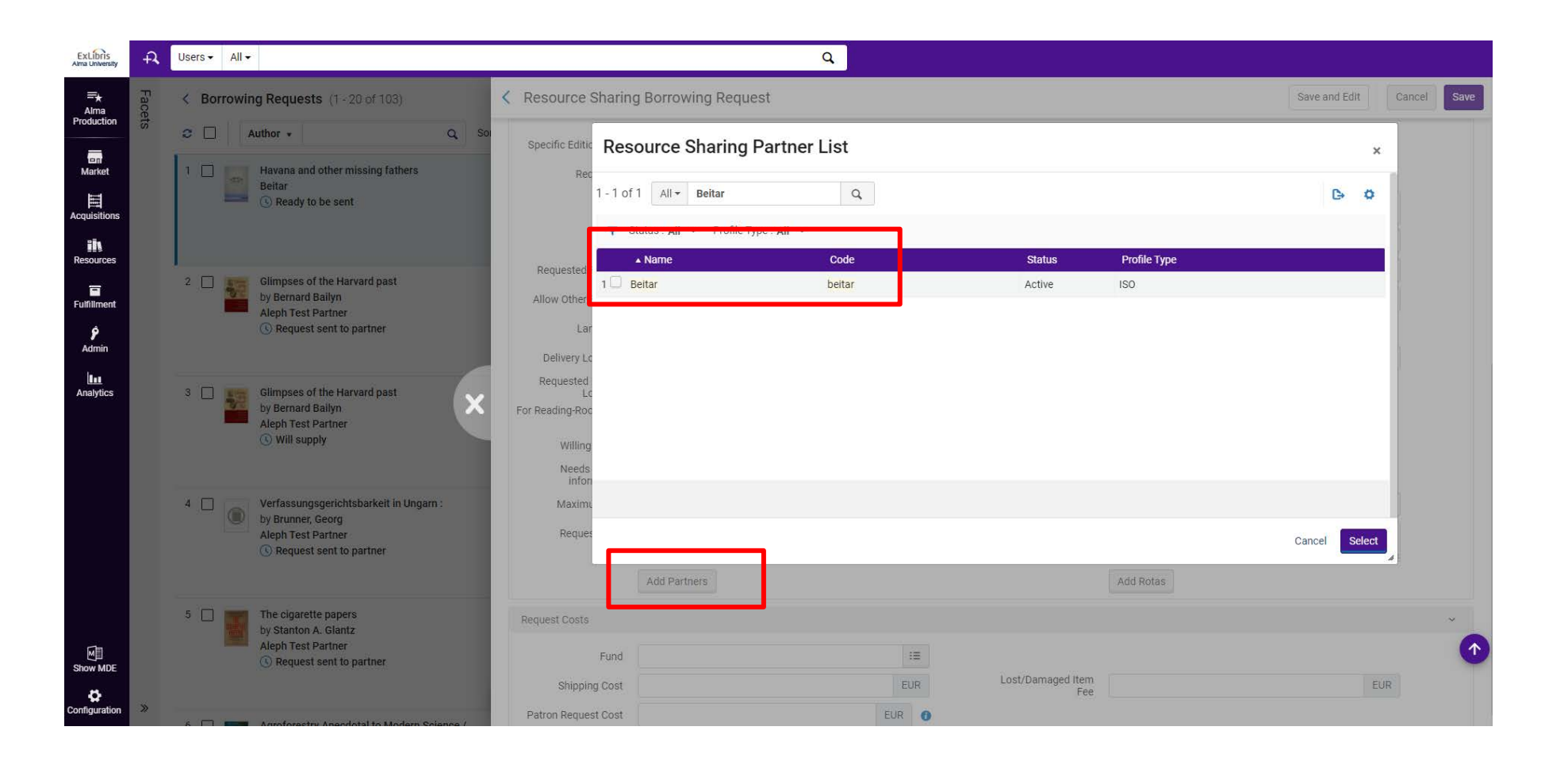

Now I click on 'locate' to verify whether the partner indeed own this resource."

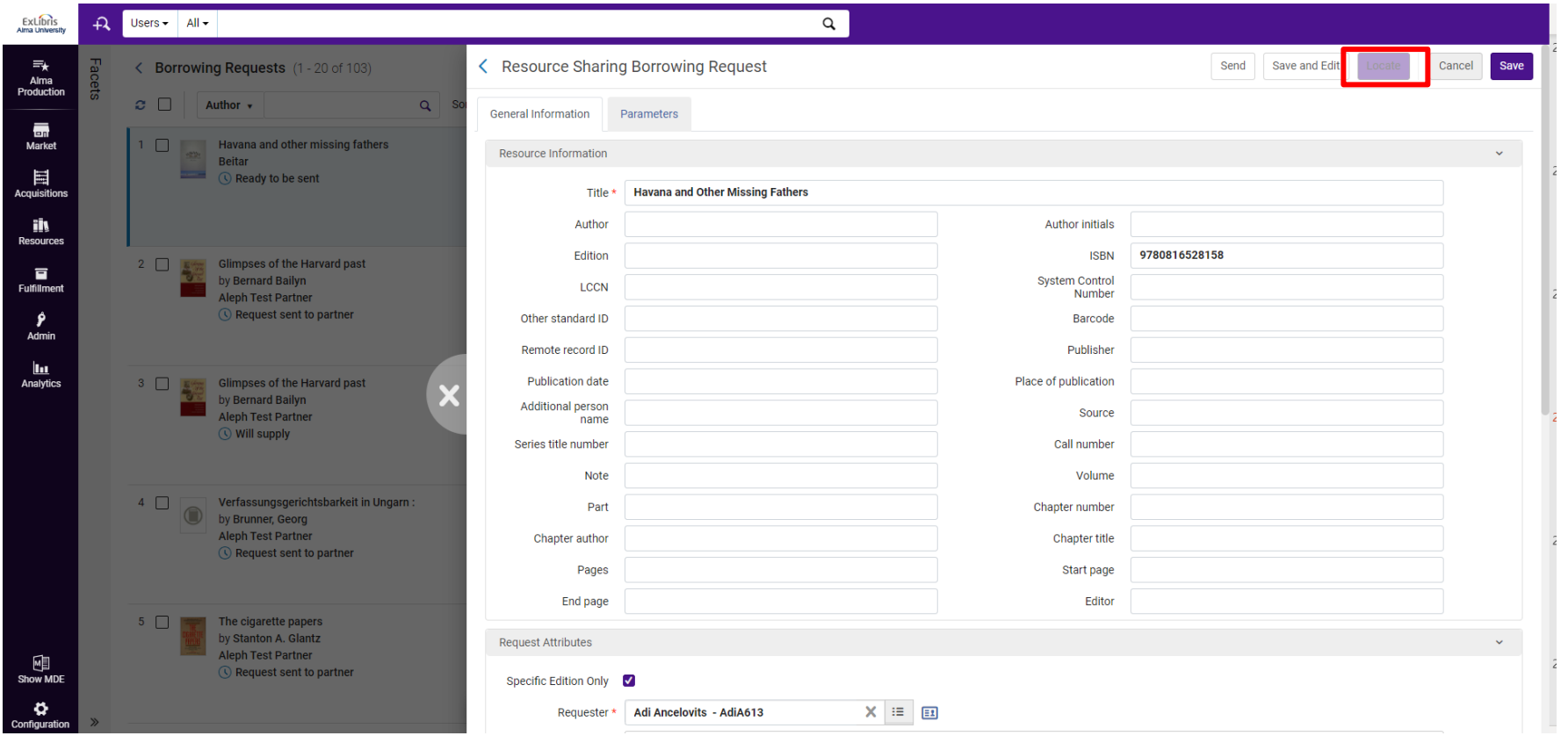
Now I click on the row action and will send the request to the lender:

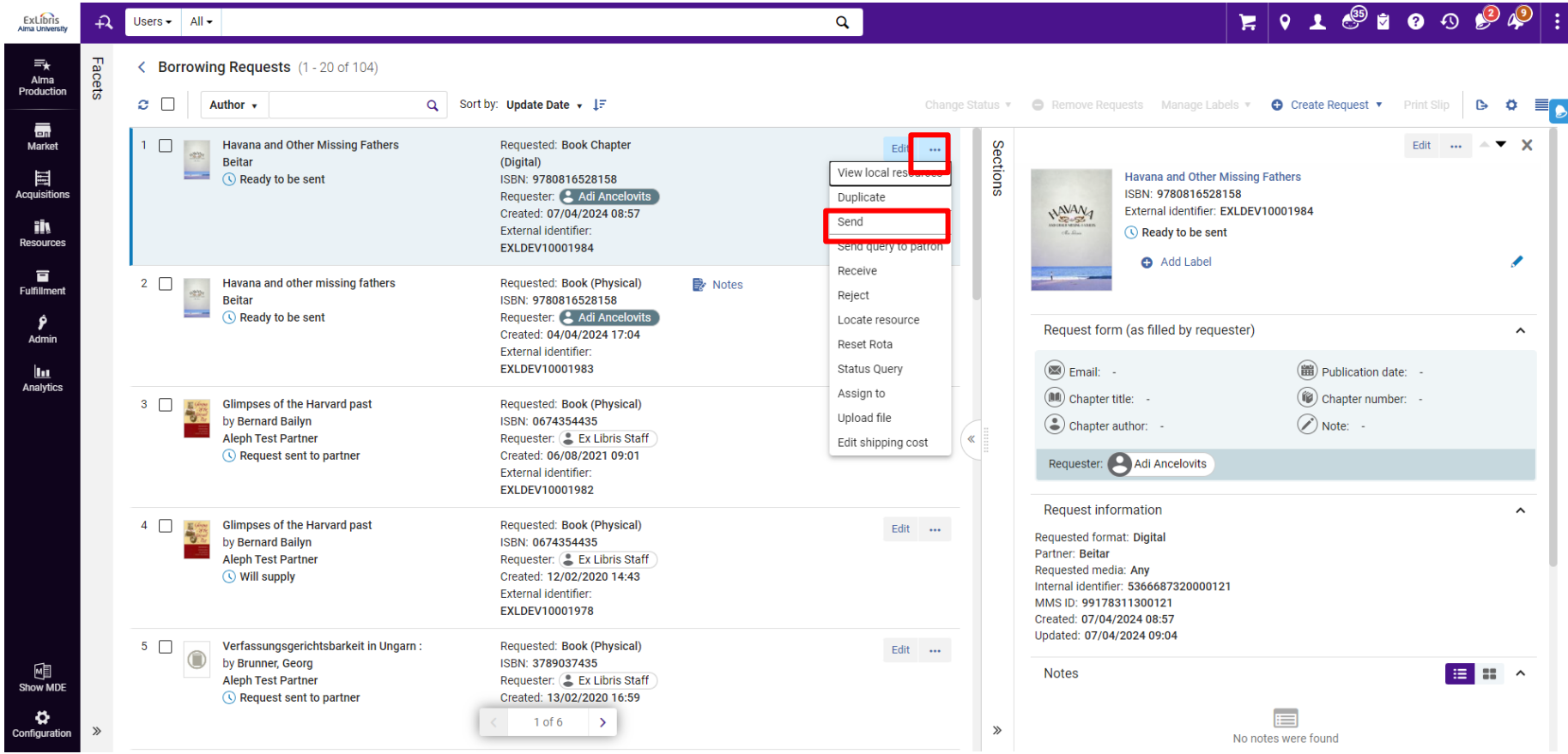

Alma now run the job, and based on the locate result, Alma determines whether to change the status to 'Ready to be sent' or 'Locate failed'.

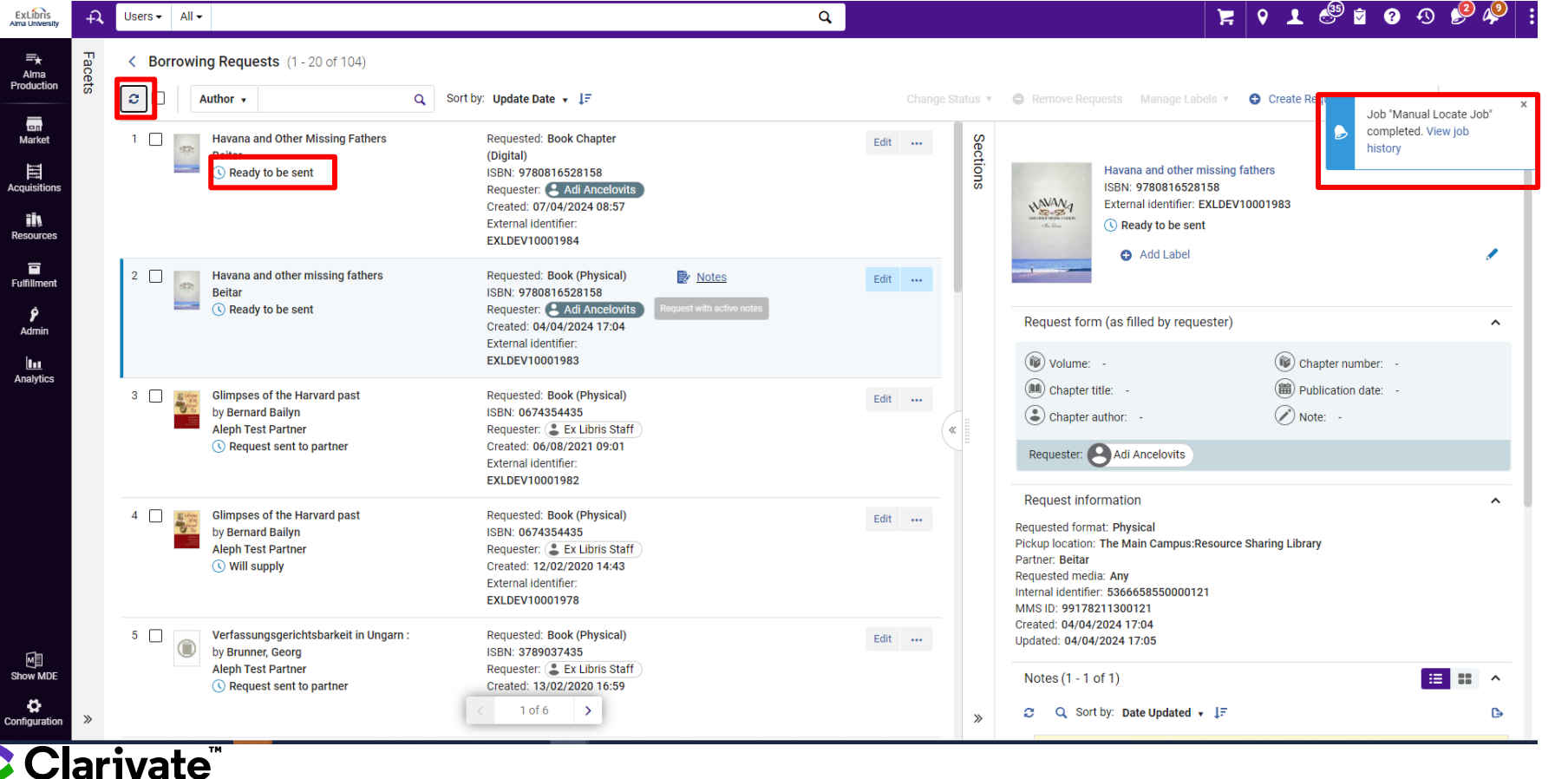

© 2024 Clarivate. All rights reserved. 38

Message : "Sent message successfully"

And the status change to "Request sent to partner"

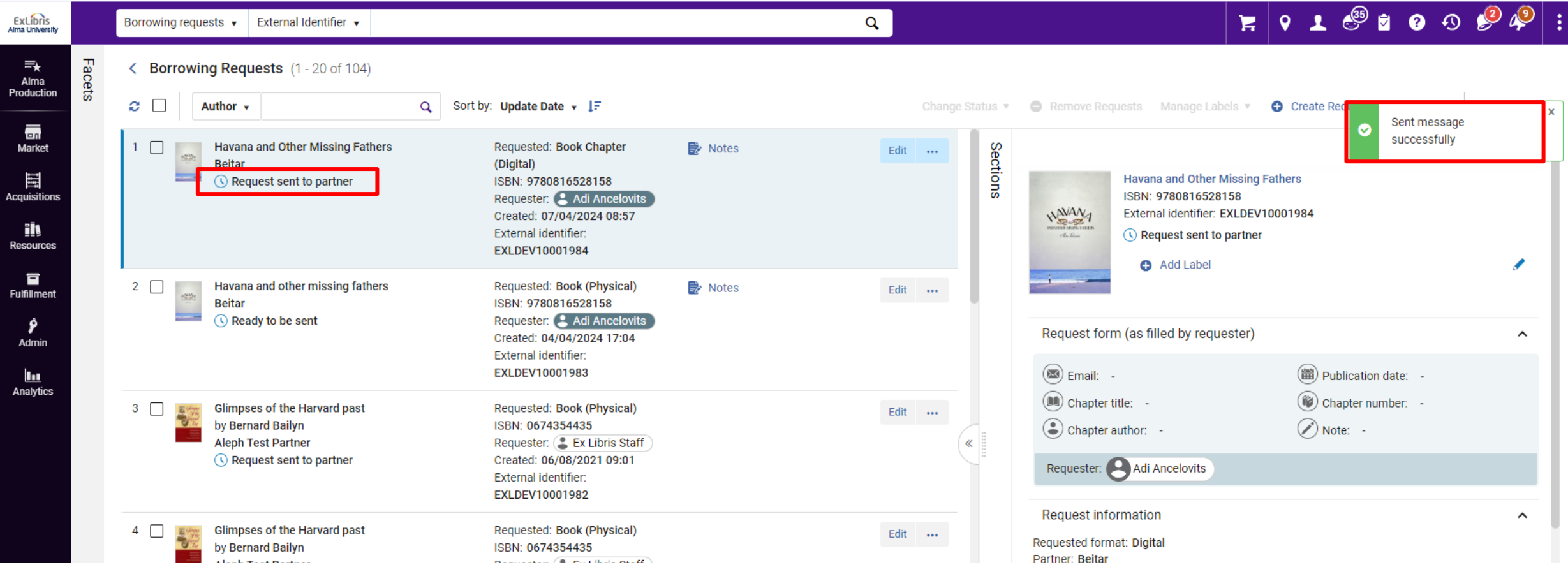

Clarivate

## Exercise : Send borrowing request to your sandbox ( or othe

Clarivate

# Complete Borrowing and Lending Process – Borrower

side

Alma University partner should contain locate profile and valid parameters:

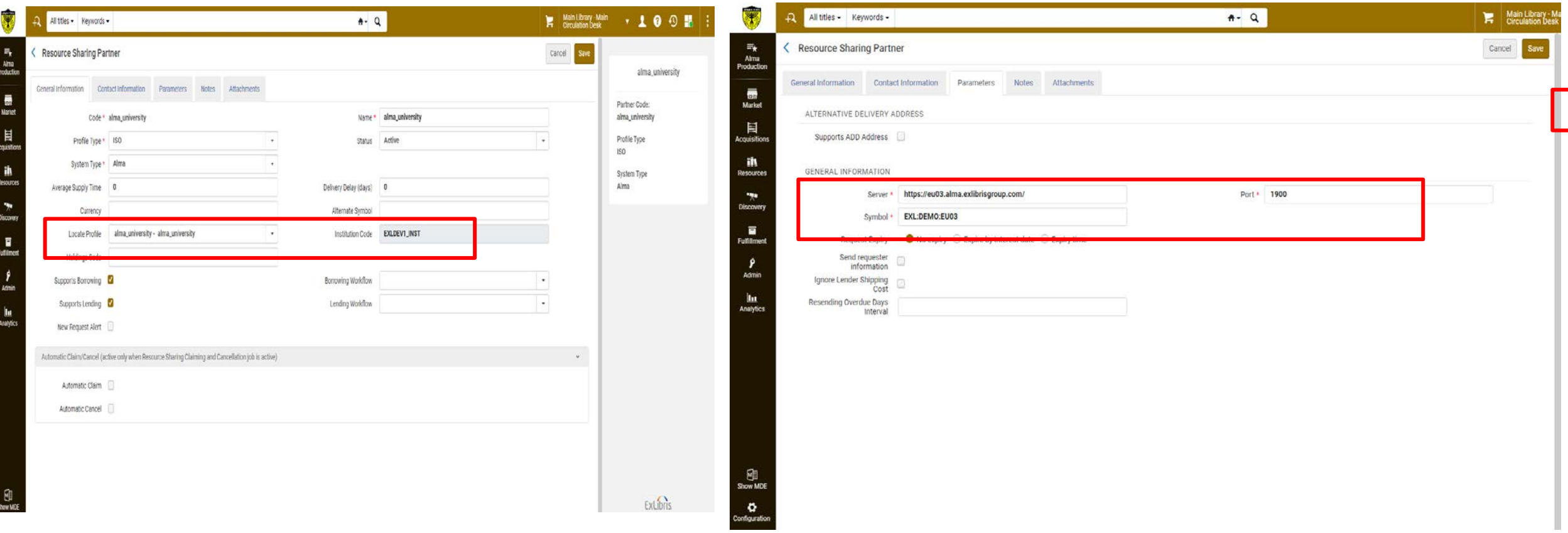

Alma University should have Digitization Workflow Setup with digitization target

Alma configuration > Fulfillment > Digitization and Copyright Rules > Add rule

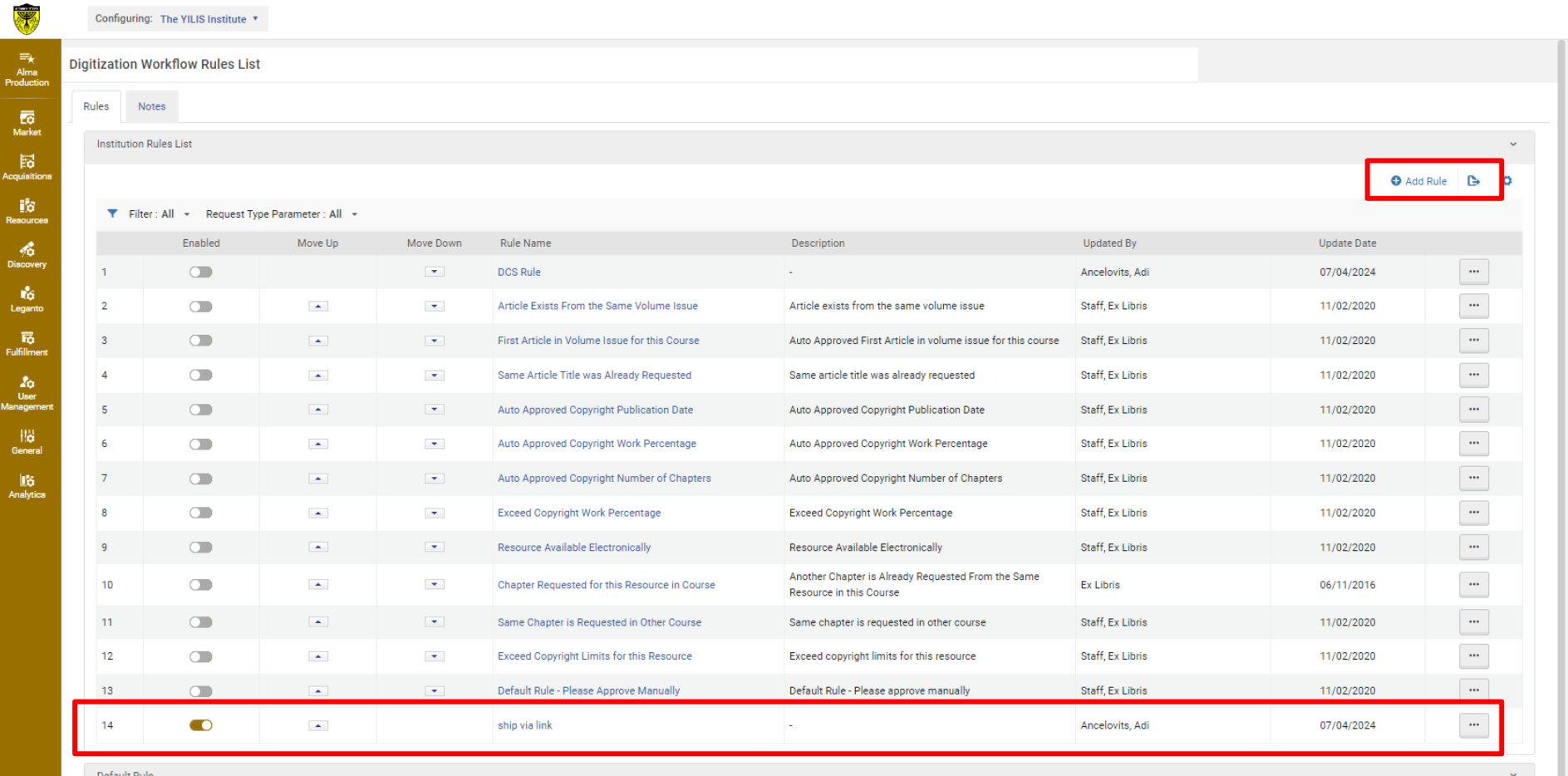

If the request Type = lending resource sharing digitization request

Select Digitization target = Document delivery – link

**SOUTHERN** 

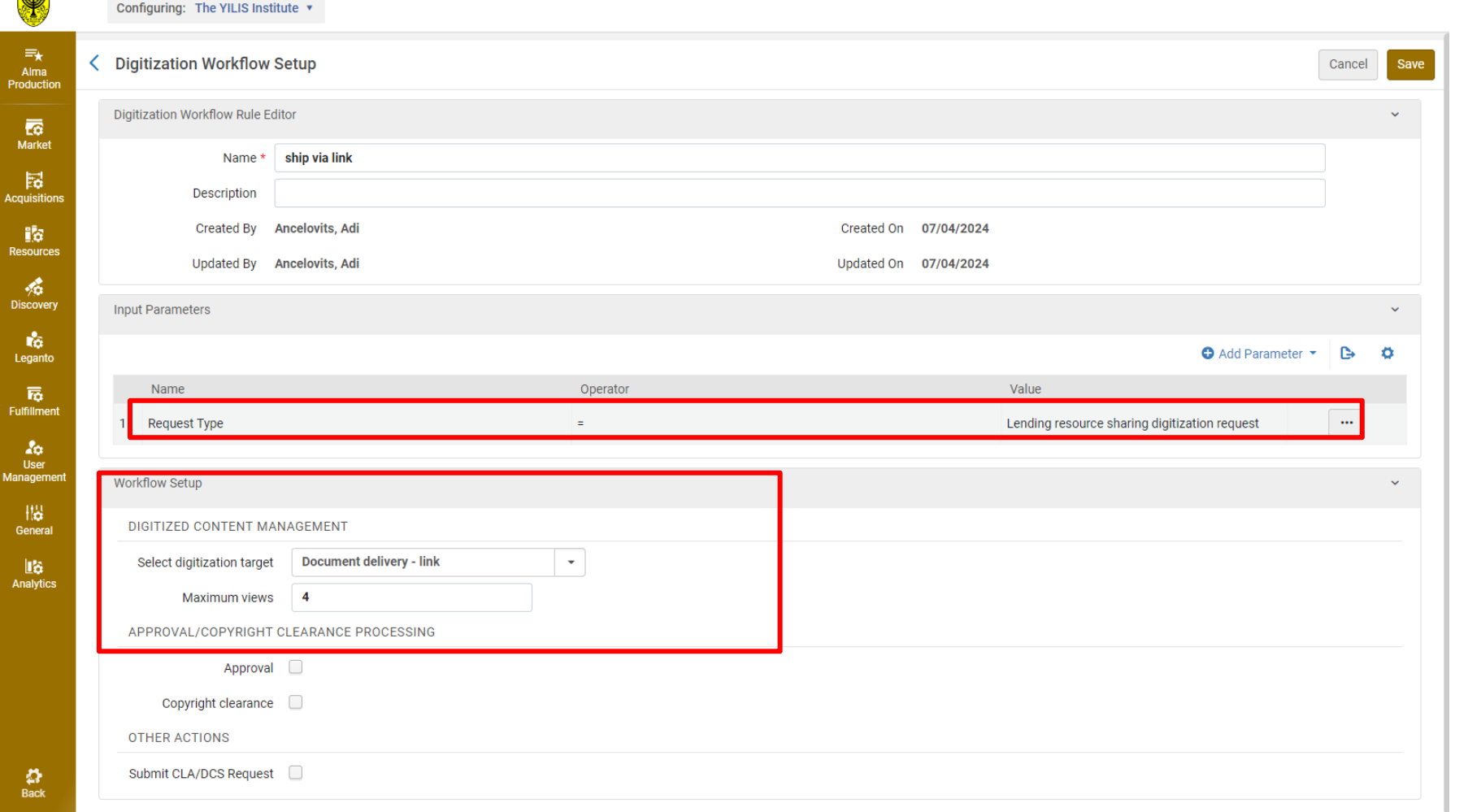

How to config the expiration date link in resource sharing ?

Alma configuration > fulfillment > Other setting > CP document\_delivery\_cleanup\_days

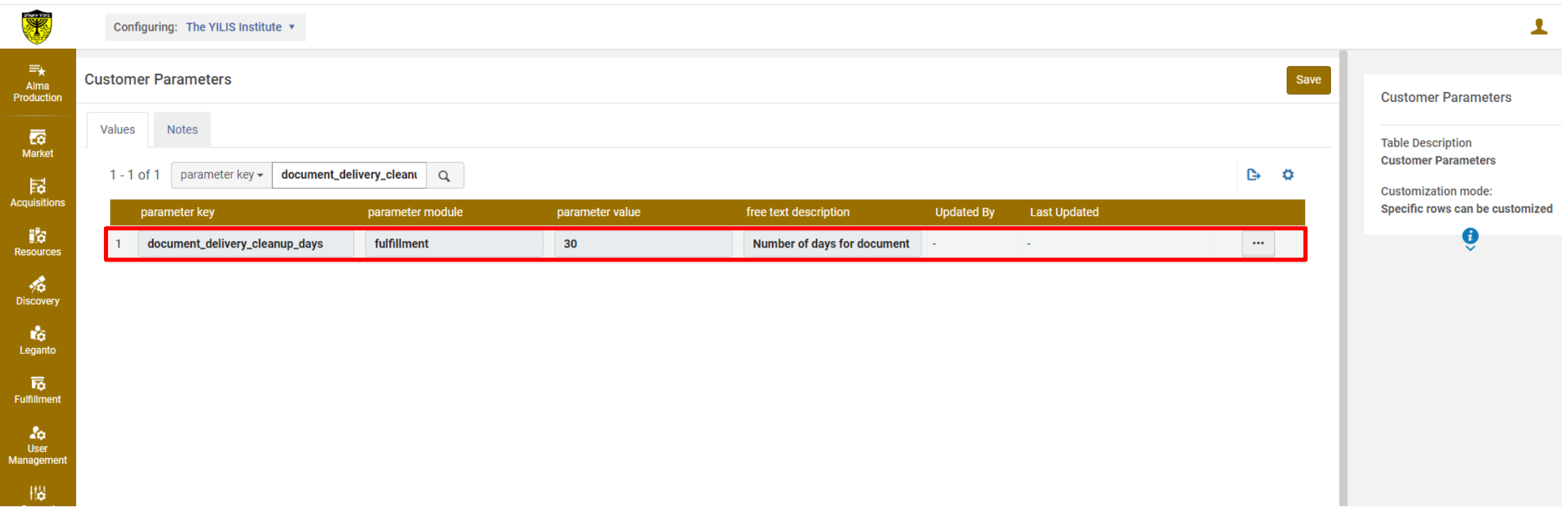

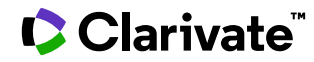

Add my Task to home Page

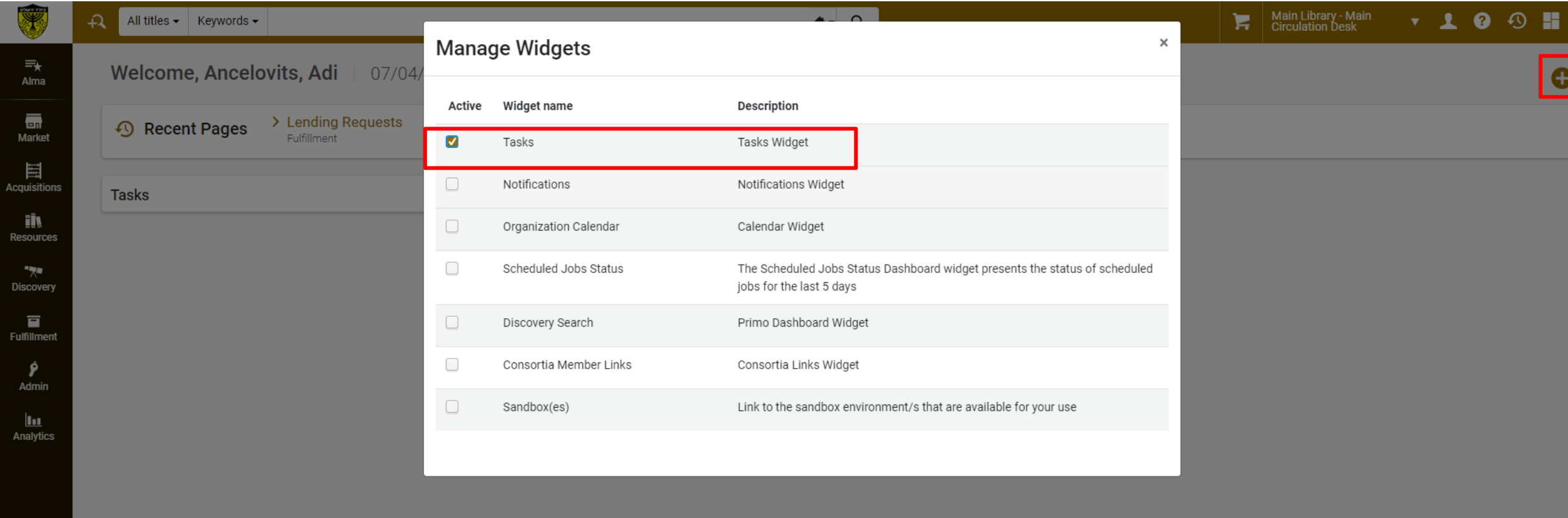

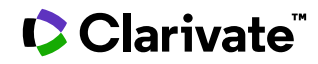

Why the locate failed ?

Change the configuration:

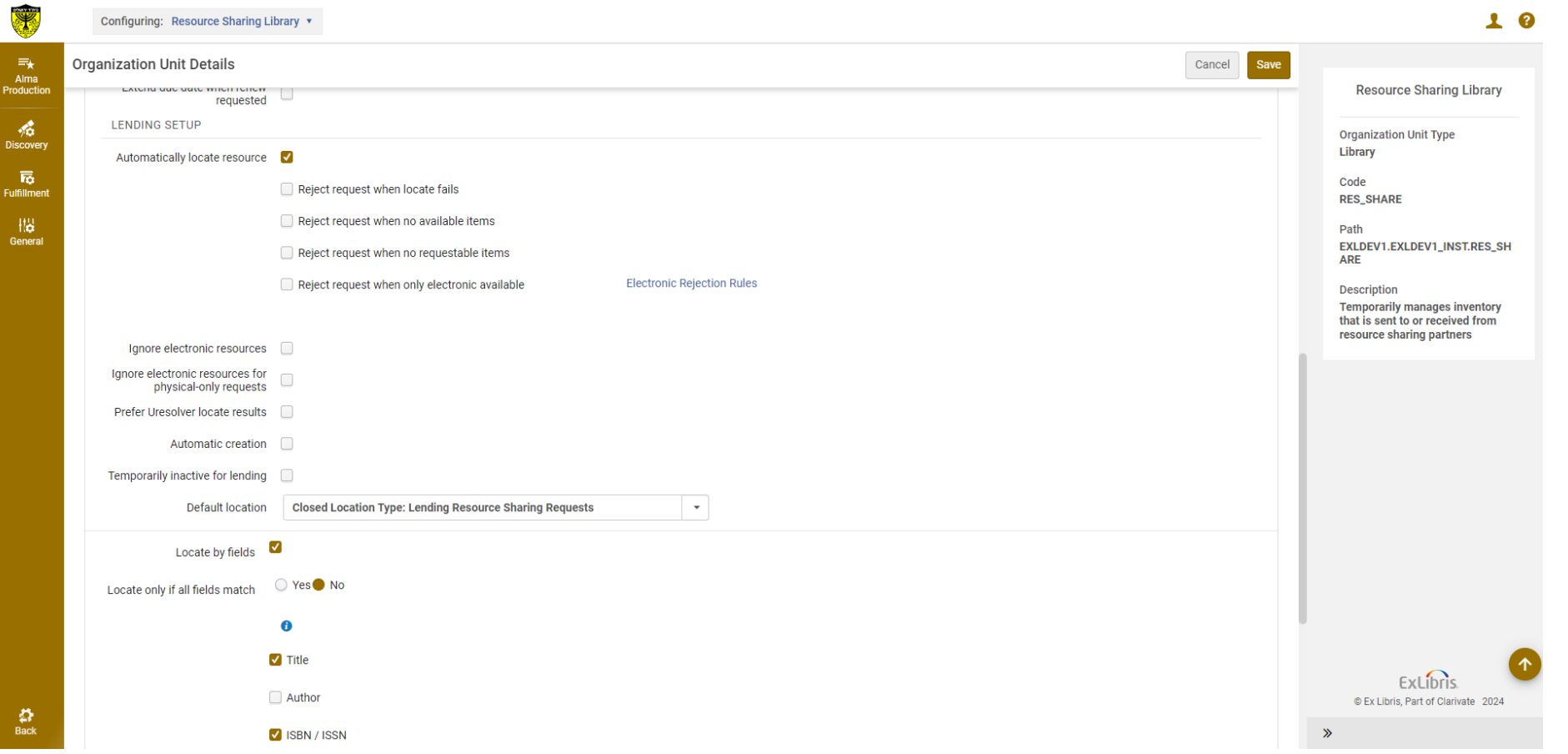

I will see now 1 Lending request

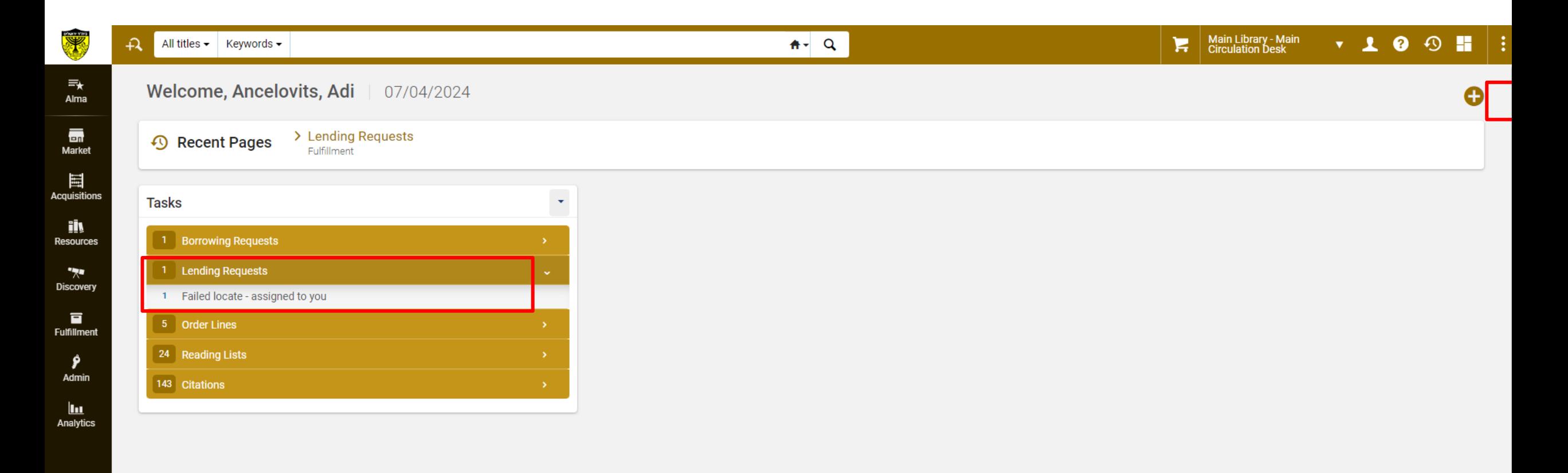

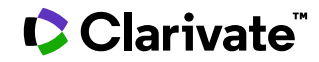

Row actions > ship Item digitally > 2 options :

1.Attached the file and alma will build the link

2.Pase URL

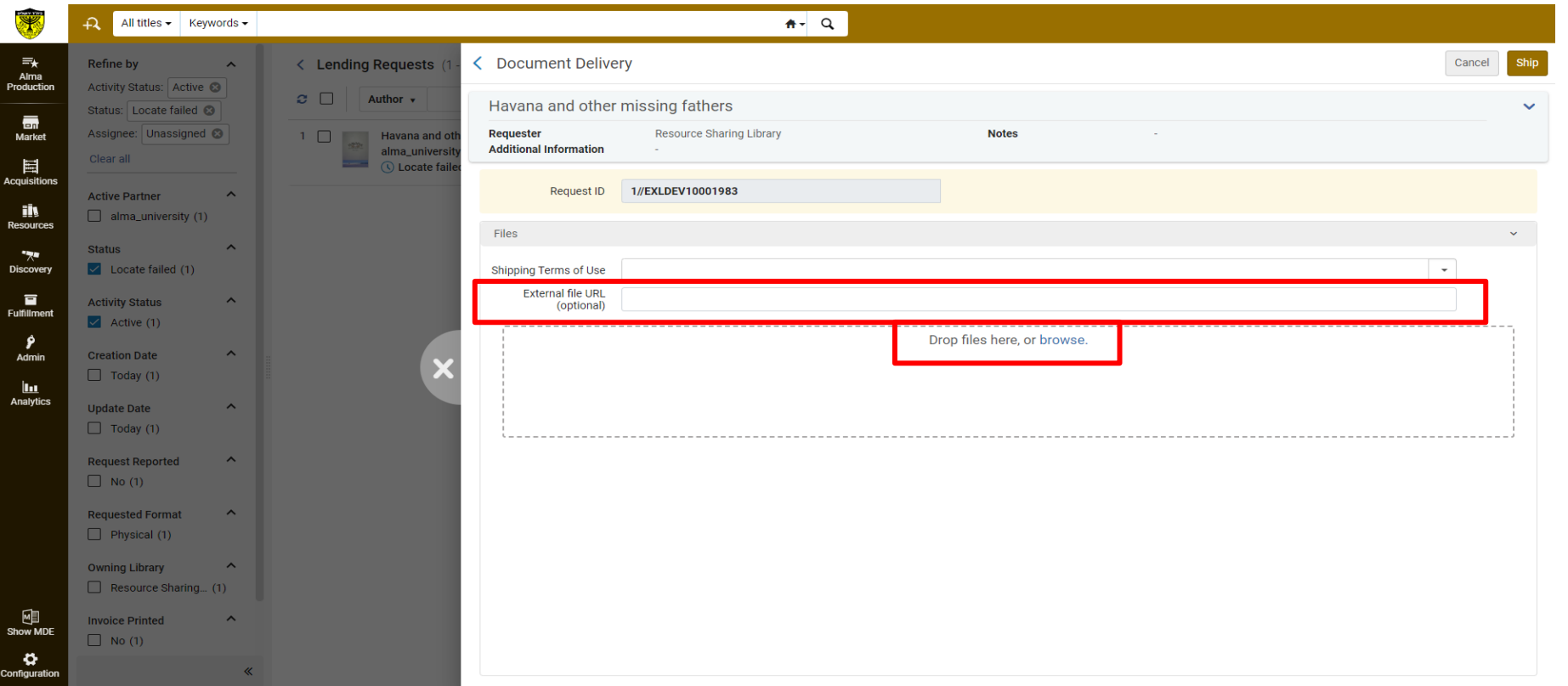

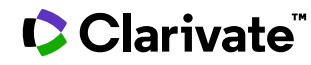

The shipping outcome in the lender will result:

- 1. Notification: Digital files have been dispatched.
- 2. The status will be updated to "Digitally Shipped".

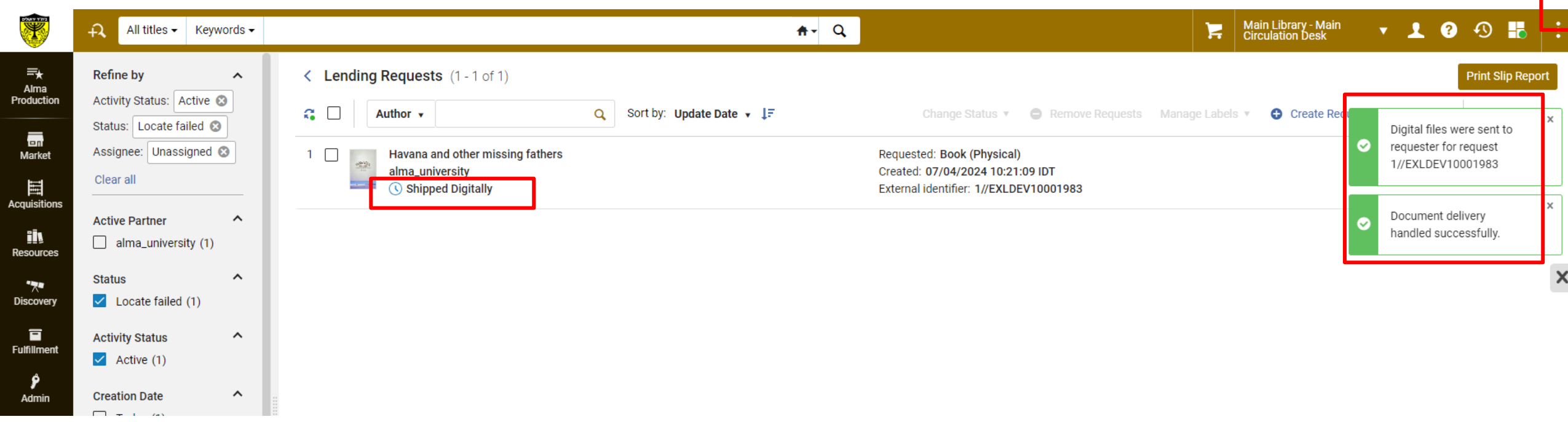

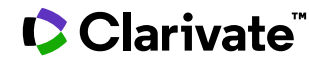

Under task, the borrowing request will be presented.

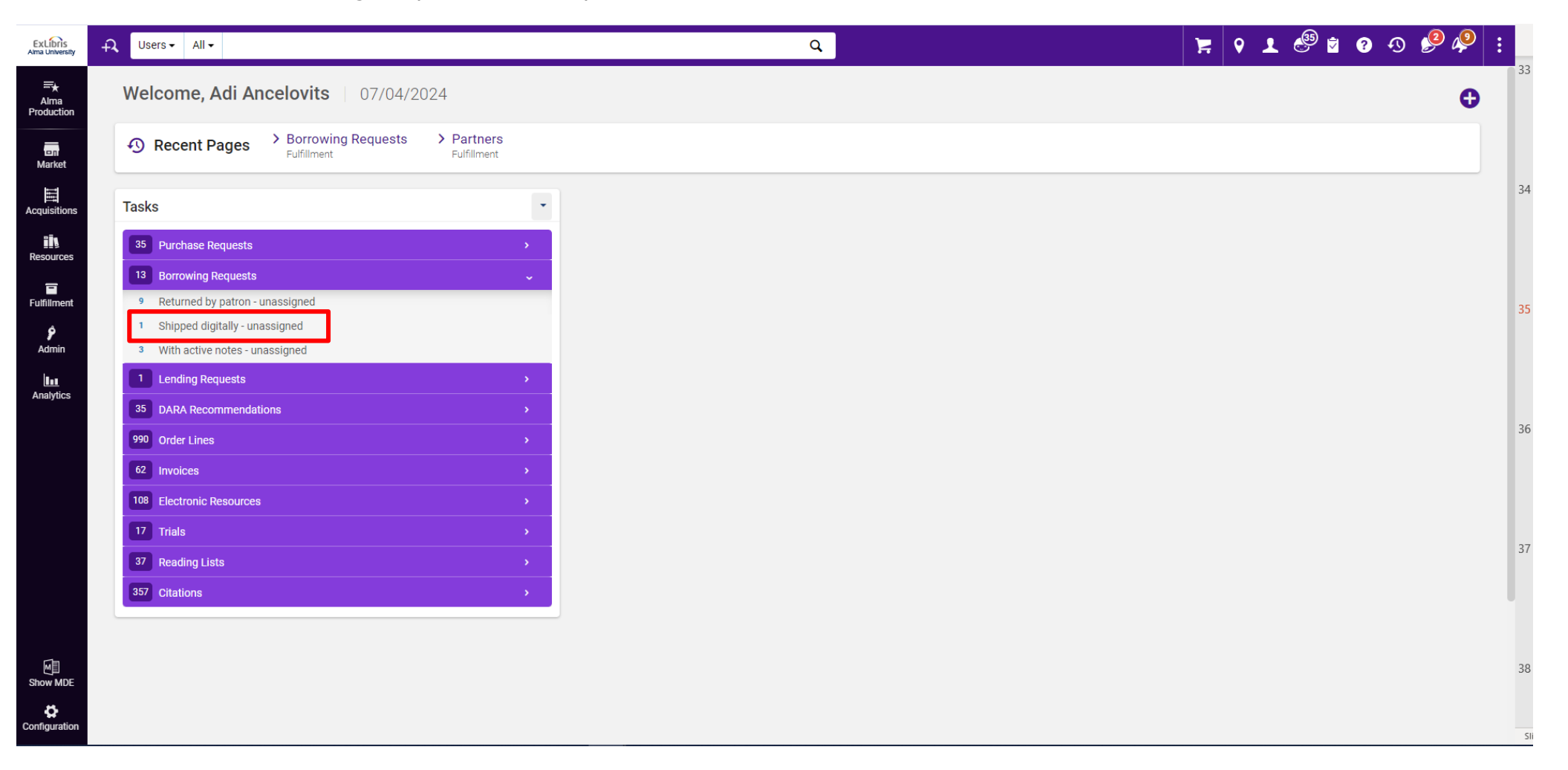

I can see file available

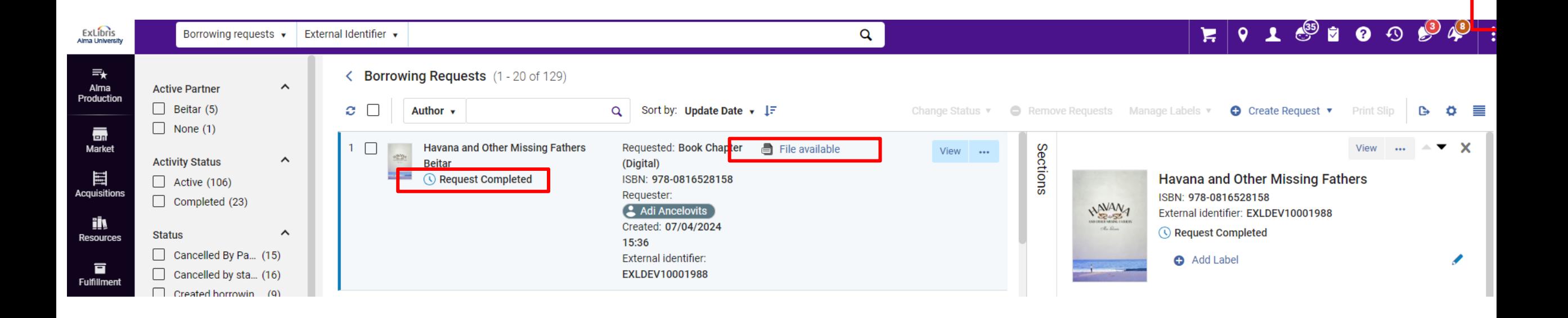

The requester got email to his inbox:

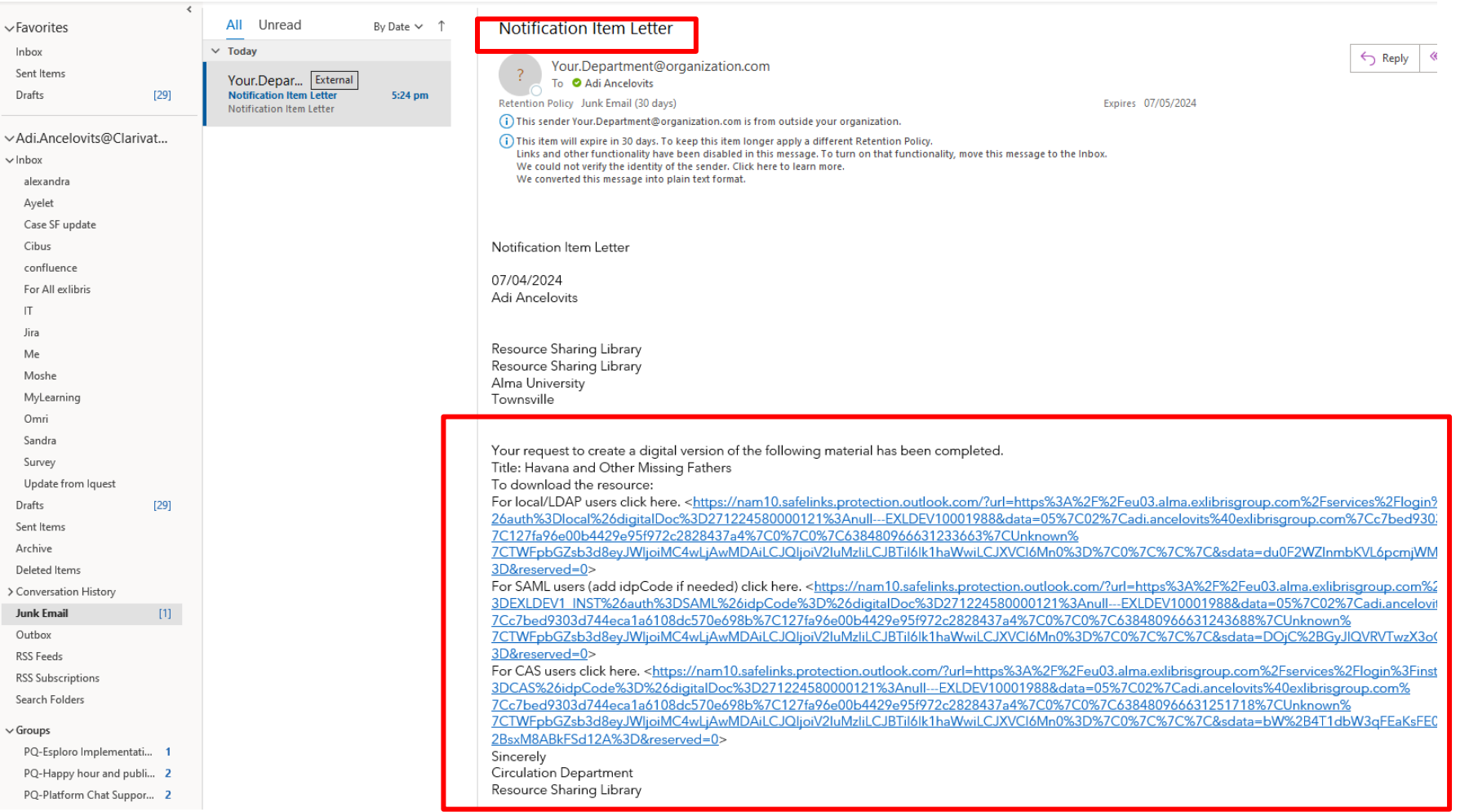

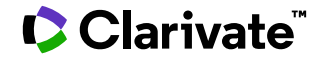

Clarivate

# Exercise : In your Sandbox ,handle the lending request and ship the item digitally.

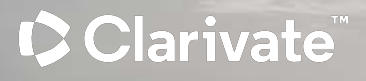

#### Alma configuration > Document Delivery Notification Letter >Three Options to login :

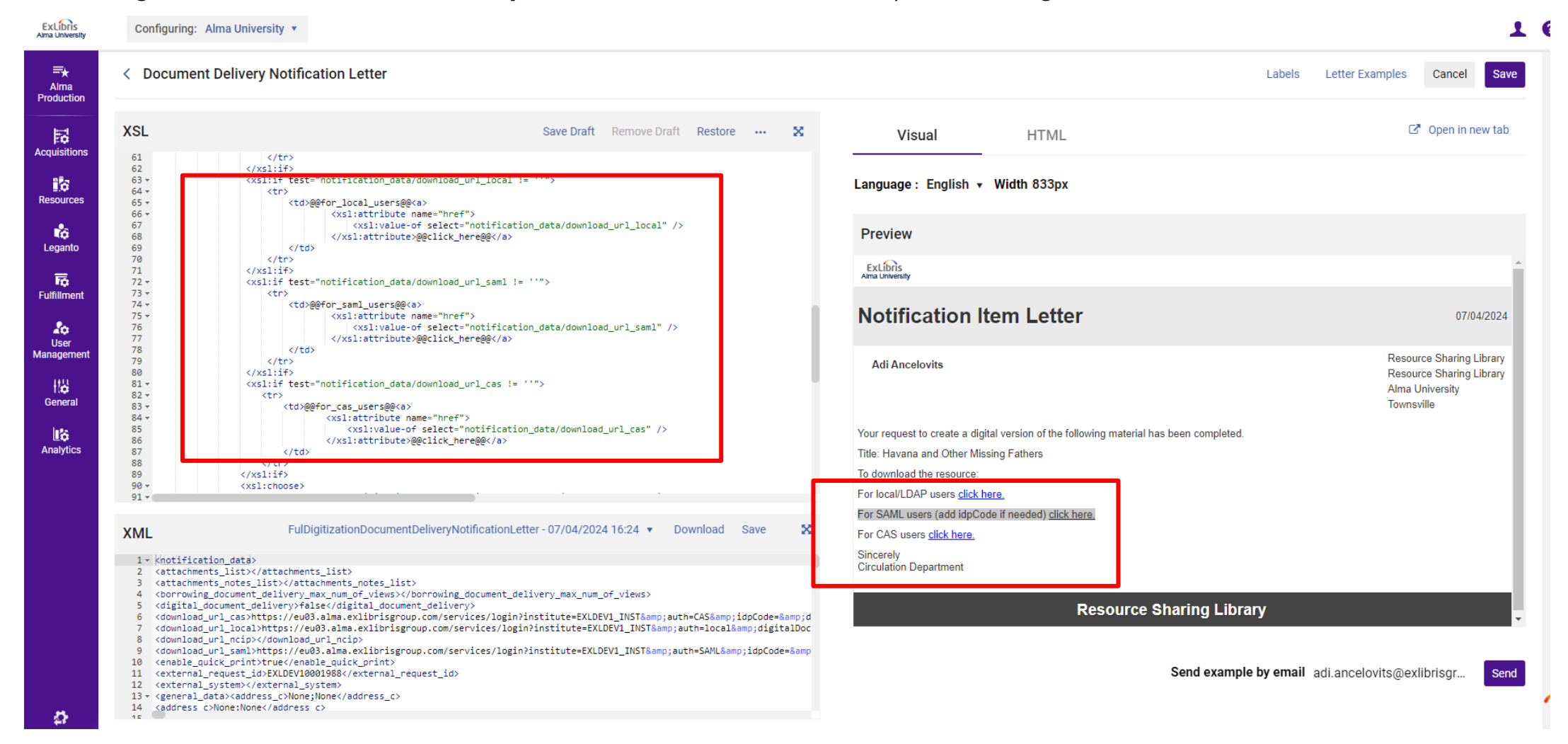

How to check how your user login to Alma ?

#### Alma configuration > Fulfillment > Patron User Authentication

ExLibris<br>Alma University  $10$ Configuring: Alma University v  $\begin{array}{c}\n\equiv_{\bigstar} \\
\longleftarrow \\
\text{A} \text{Im} \mathbf{a} \\
\text{Production}\end{array}$ **Patron User Authentication** Profiles Login labels 最 **Acquisition** Authentications Profiles  $\checkmark$  $\mathbb{R}^3$ Resources  $1 - 3$  of 3  $\mathbf{B}$   $\mathbf{\Omega}$  $\mathbf{r}_{\mathrm{G}}$ Active **ACODE** ↓ Display Name Leganto Integration type 1. **O** Alma Alma **ALMA**  $\overline{\text{F}}\overline{\text{O}}$ Fulfillment 2. O LDAP **LDAP Definitions** LDAP  $\frac{\delta \phi}{\text{User}}$ 3. O social SOCIAL\_VIA\_ALMA Social via Alma Managemer Login Page Help Links  $\checkmark$ 牆 General  $1 - 4$  of 4 G  $\ddot{\mathbf{Q}}$ 略  $\div$  Label Active  $\triangle$  Code URL Analytics login.link1 NOT\_DEFINED  $\sim$  $1<sub>1</sub>$  $\blacksquare$  $\begin{array}{|c|} \hline \end{array}$ login.link2 NOT\_DEFINED  $2.$  $\begin{array}{|c|} \hline \hline \end{array}$ login.link3 NOT\_DEFINED  $\begin{array}{|c|} \hline \hline \hline \end{array}$ login.link4 NOT\_DEFINED  $4<sub>1</sub>$ **Authentication Settings**  $\mathbf{v}$ Single Sign Out Upon ExLibris. Enable Silent Login D Timeout © Ex Libris, Part of Clarivate 2024 Enable extending the Enable extending the  $\mathfrak{O}$ session to maximum session Back Enable user setting for  $\rightarrow$ 

How to check how your user login to Alma ?

#### If you have SAML , the default's SAML will be in use

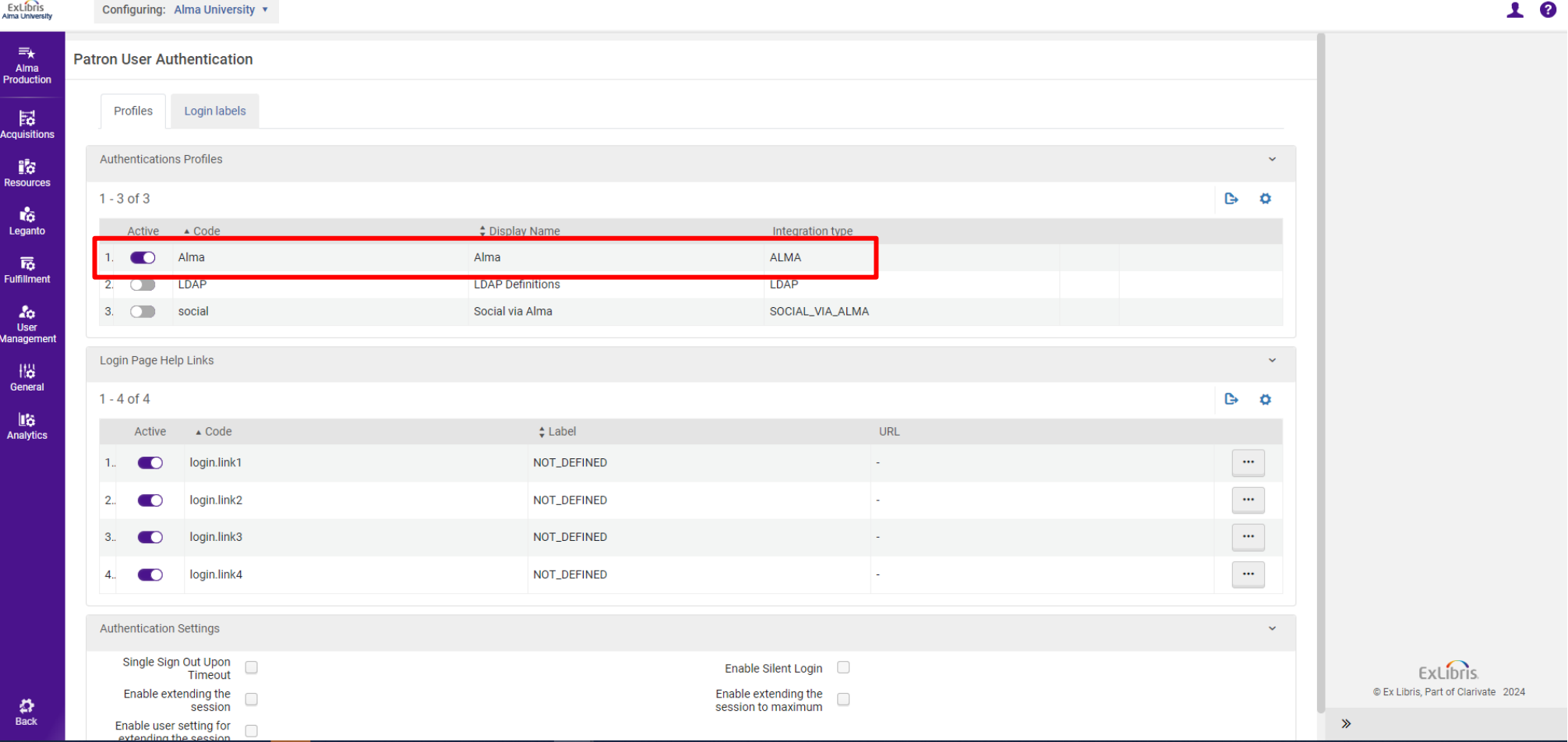

#### If you have SAML , the default's SAML will be in use

Alma configuration > integration profile > filter to SAML > find the default one

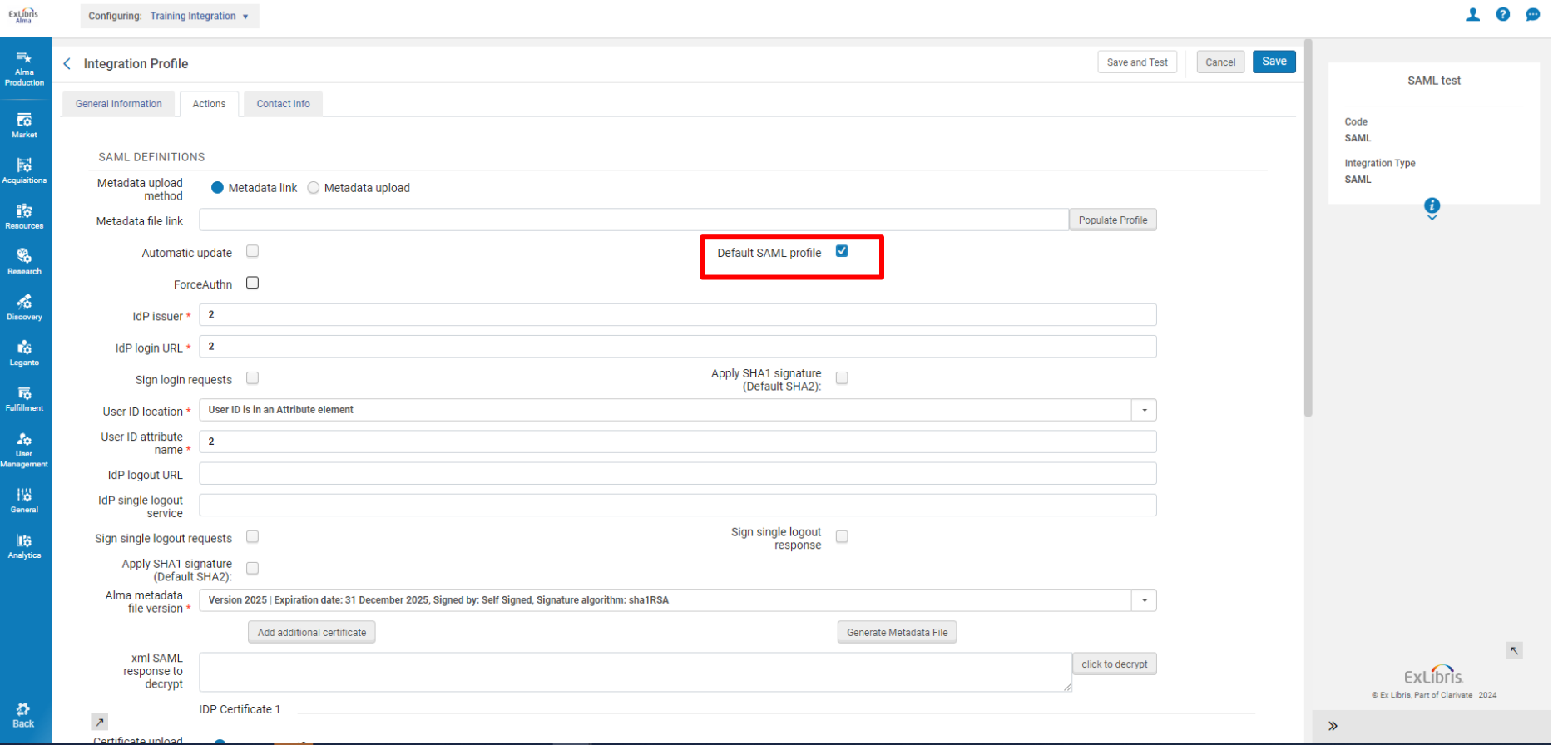

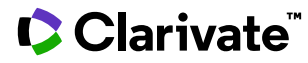

In our case we have local authentication> so remove the unnecessary xsl> Now I have only  $\mathop{\mathsf{theo}}\nolimits_{\mathsf{Ext\,birs}}\mathop{\mathsf{option}}\nolimits_{\mathsf{Configuring: Alma University}}\mathop{\mathsf{Unccal}}\nolimits_{\mathsf{userity}}$ 

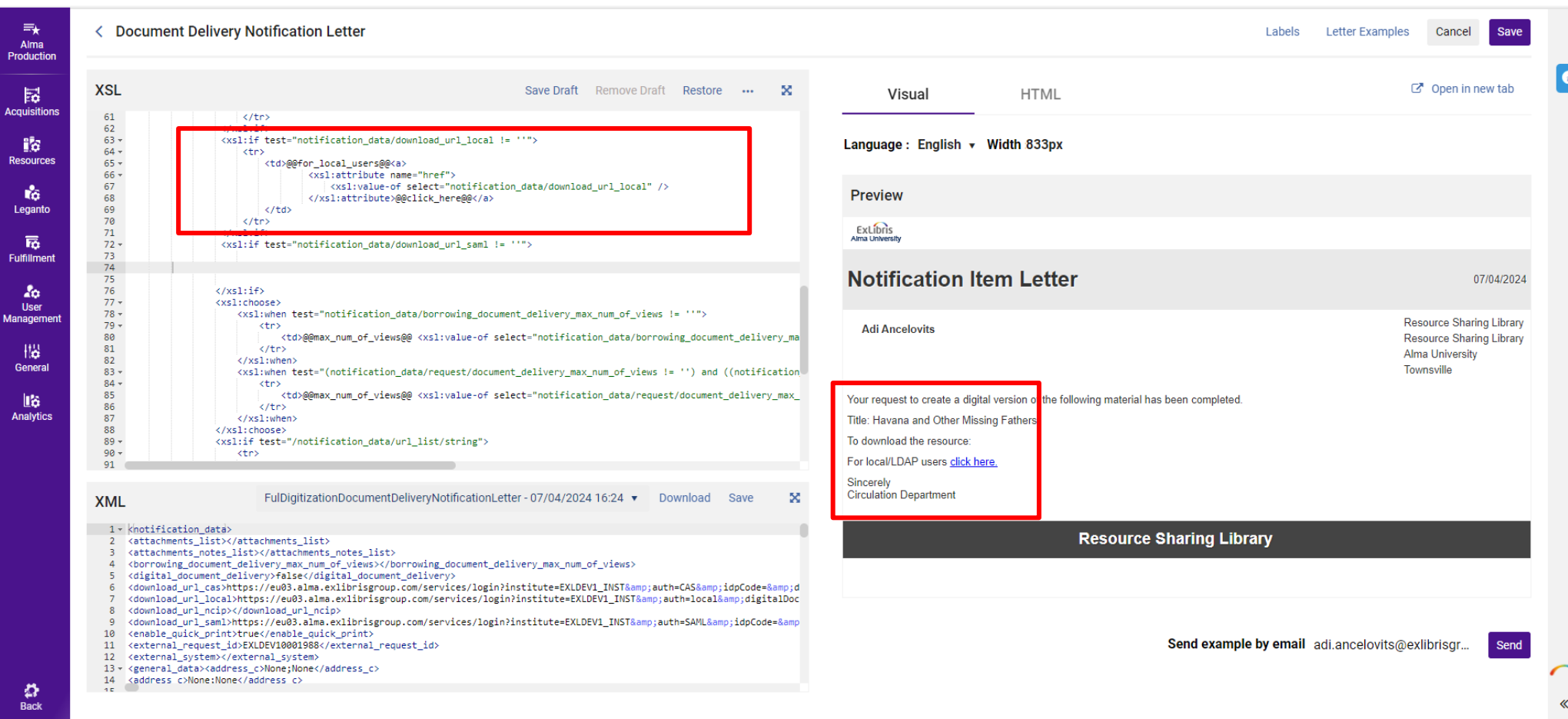

Clarivate

 $10$ 

#### To change the "for local/LDAP users" : click on Labels >

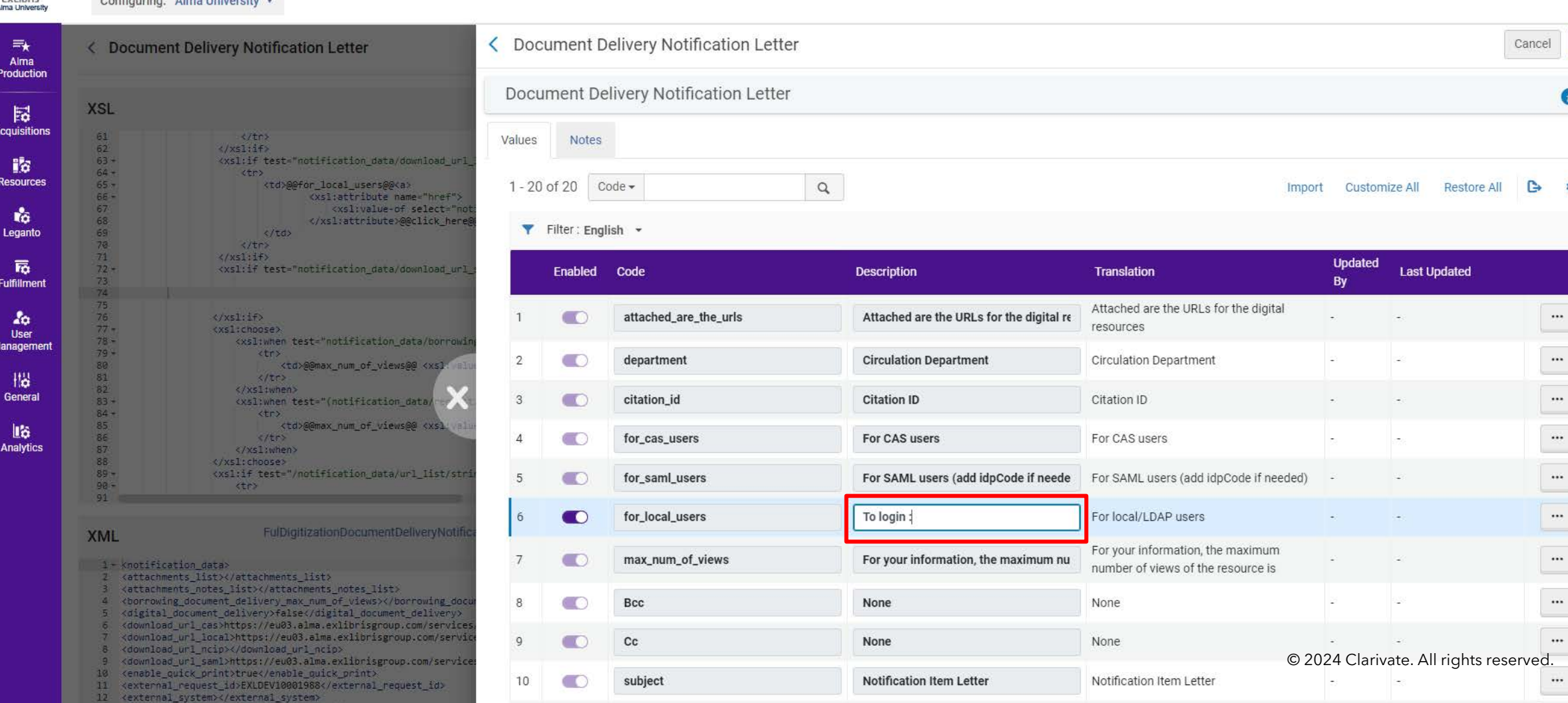

If your users use SMAL , the default user will be in use :

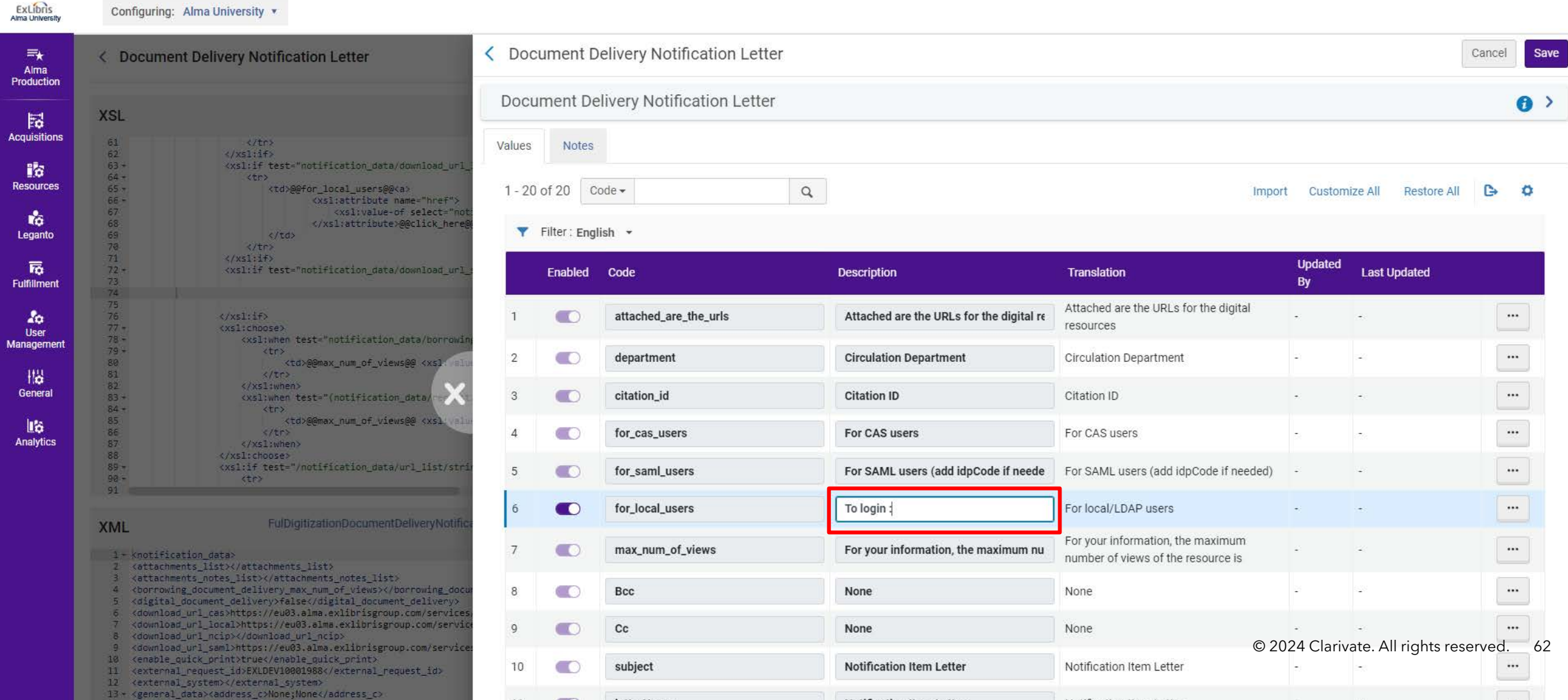

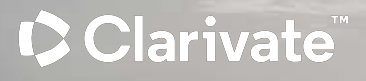

# Rota Templates

#### Rota Templates

Each rota represents a list of potential suppliers, which can be either ordered or unordered.

In an unordered rota, partner checks occur randomly rather than sequentially.

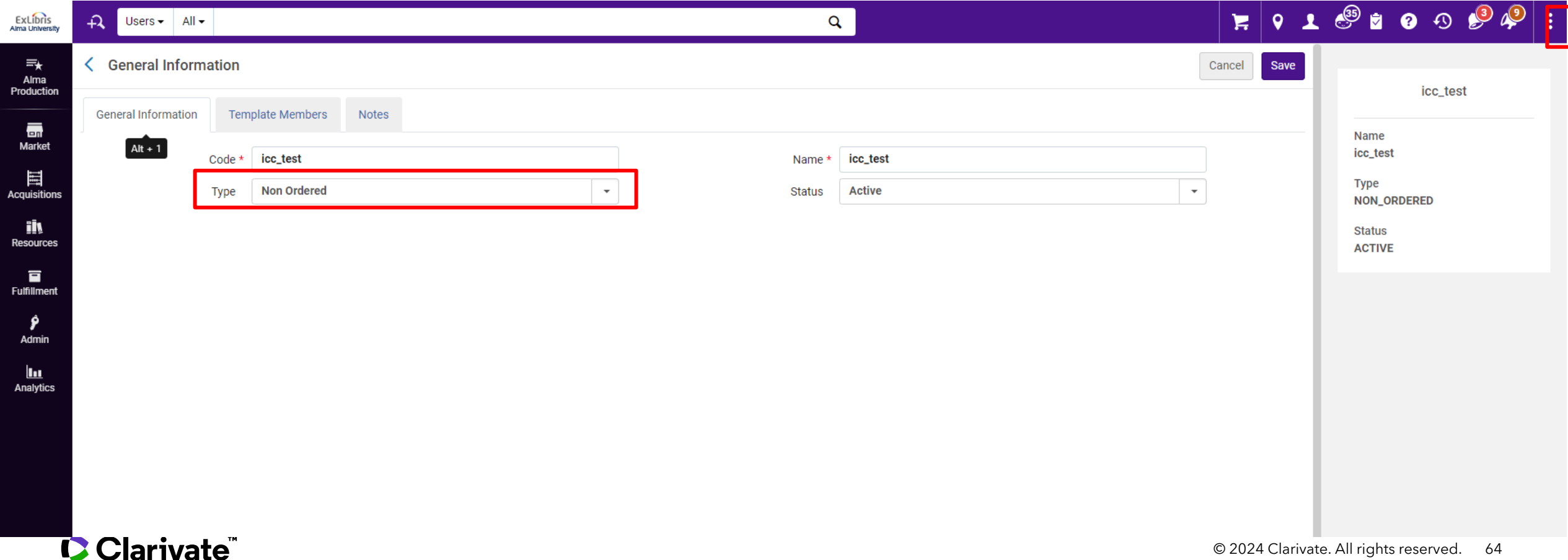

Clarivate

# Rota Assignment Rules

## Rota Assignment Rules

Alma configuration > Rota Assignment Rules

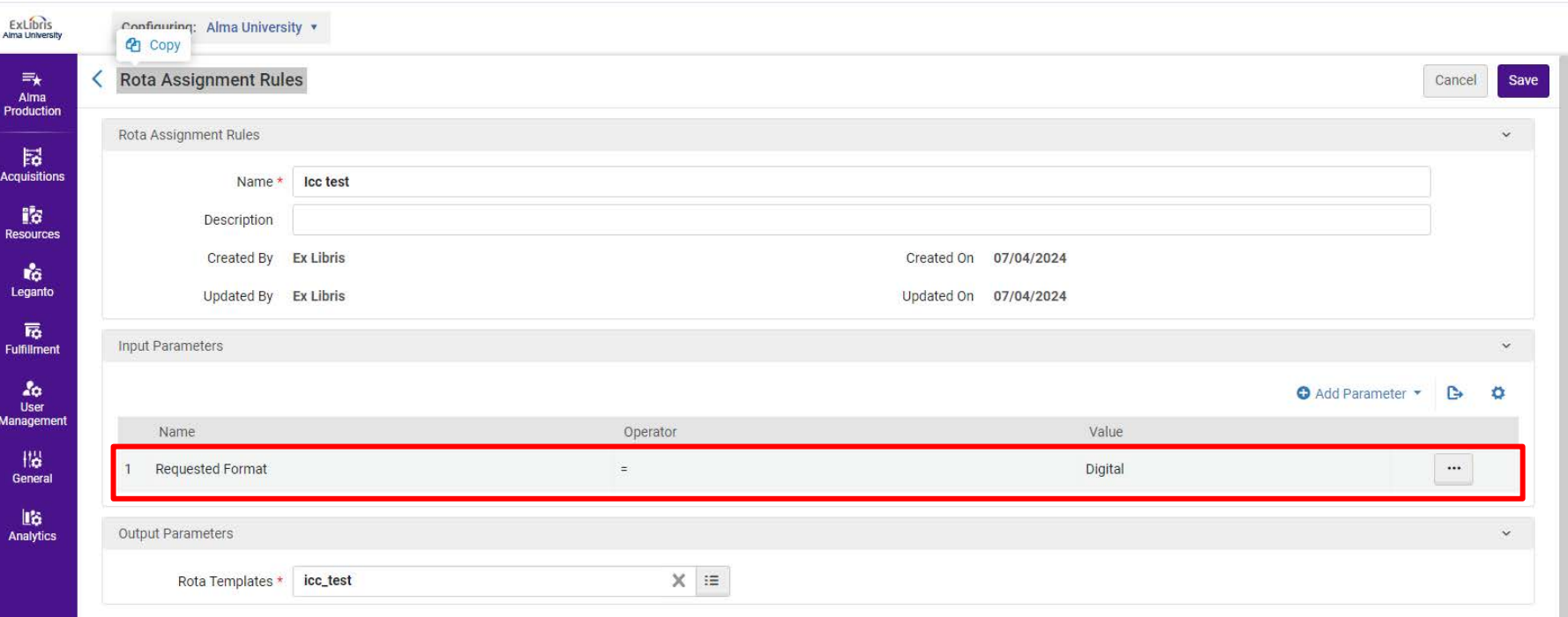

### Rota Assignment Rules

Now, when I create a digital type borrowing request, the rota and the template will be automatically set after saving.

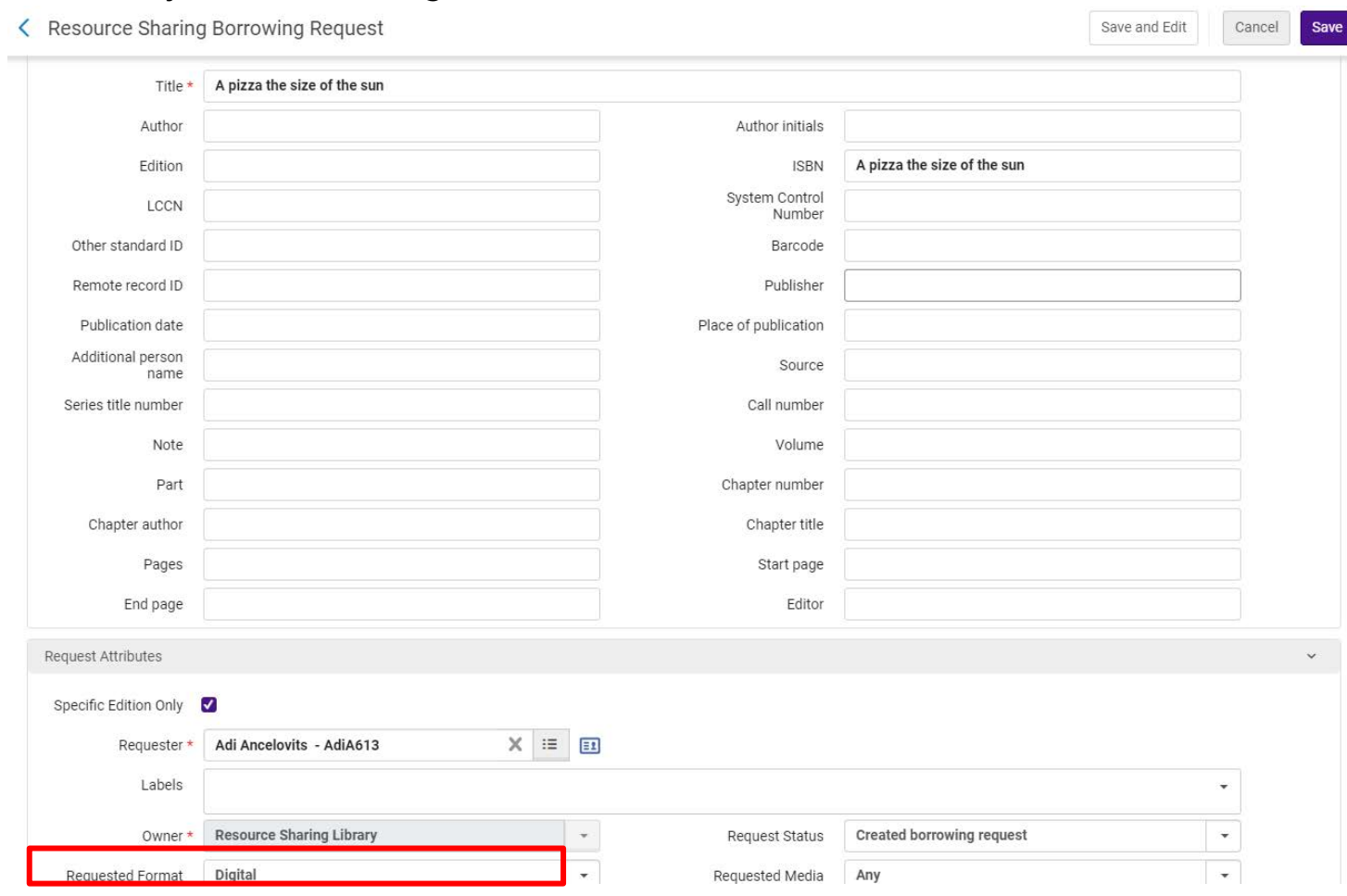

## Rota Assignment Rules

#### Rota with the partner Beitar

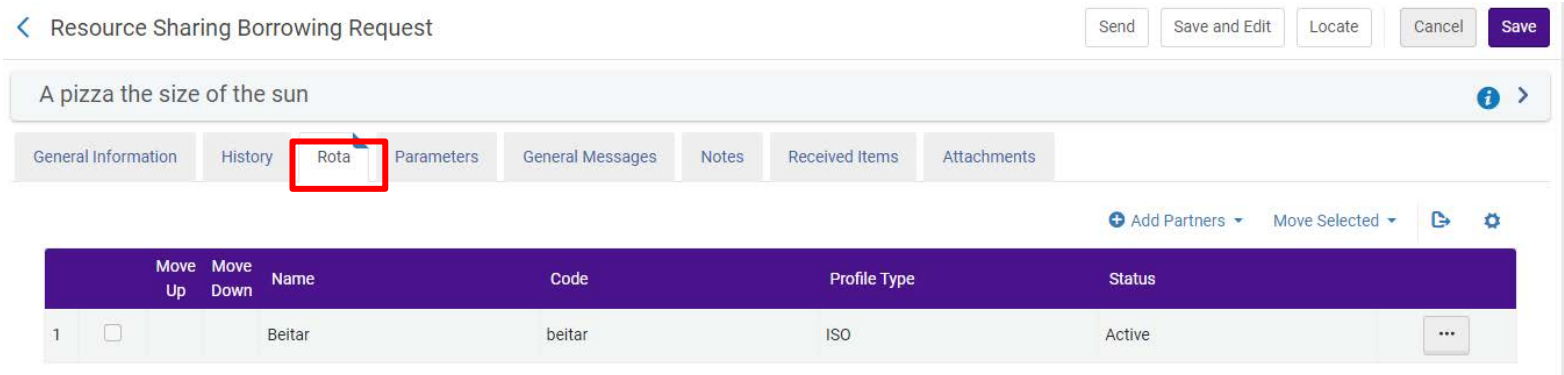

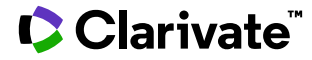

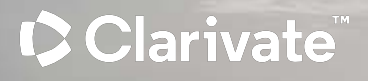

# Question from Cases

## Q: Why locate failed , When the item available and requestable?

In the lender > Alma > Fulfillment > Fulfillment Configuration Utility :

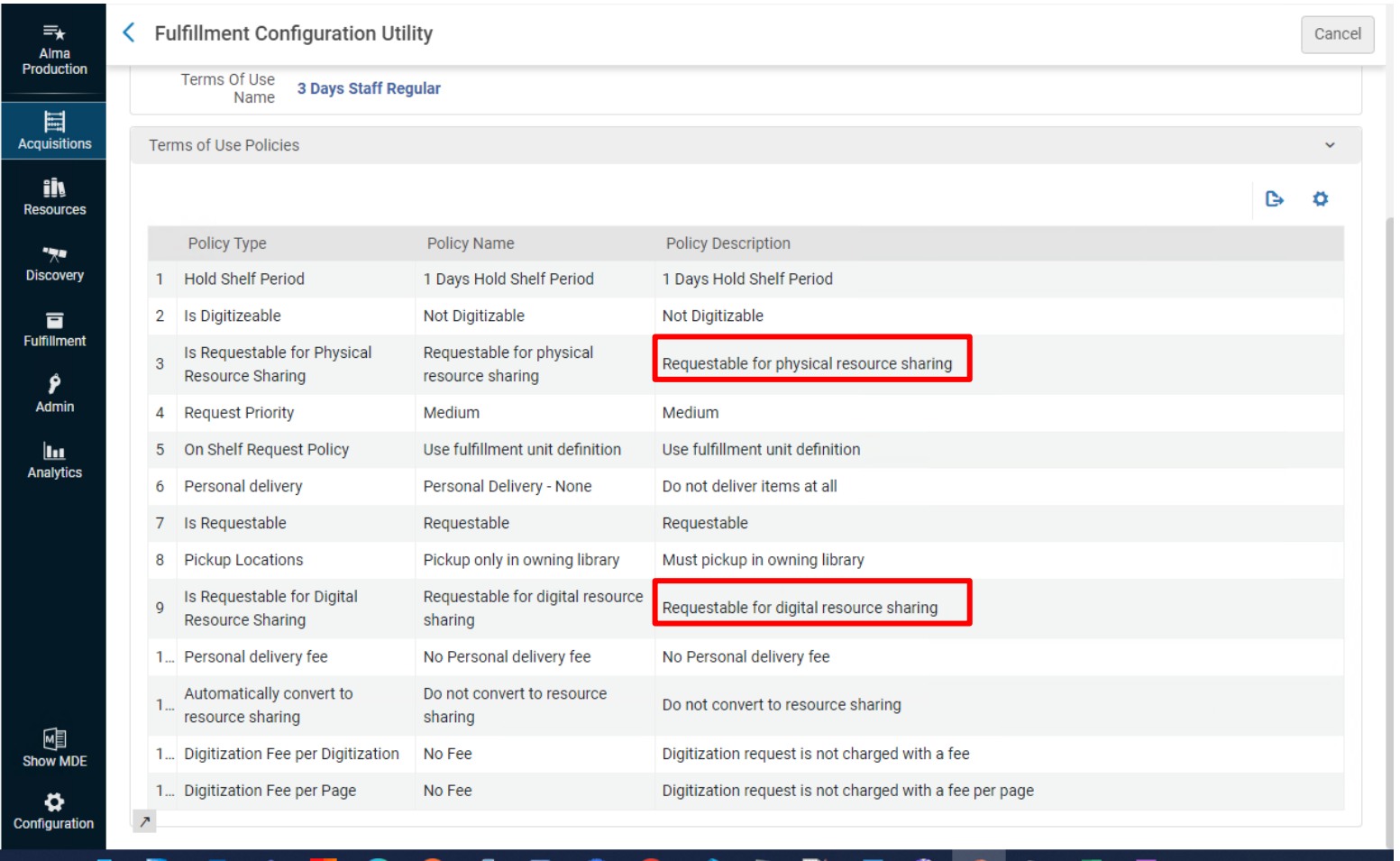

## A: Why locate failed , When the item available and requestable?

The Fulfillment Configuration Utility in resource sharing does not accurately reflect calculations as it does not consider the user name. We must carefully review each fulfillment unit rule to identify and locate the relevant units.

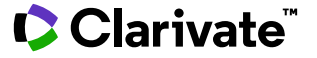

#### Q: Why is it that after the lender digitally ships the item, I am unable to see the file in the borrowing request?

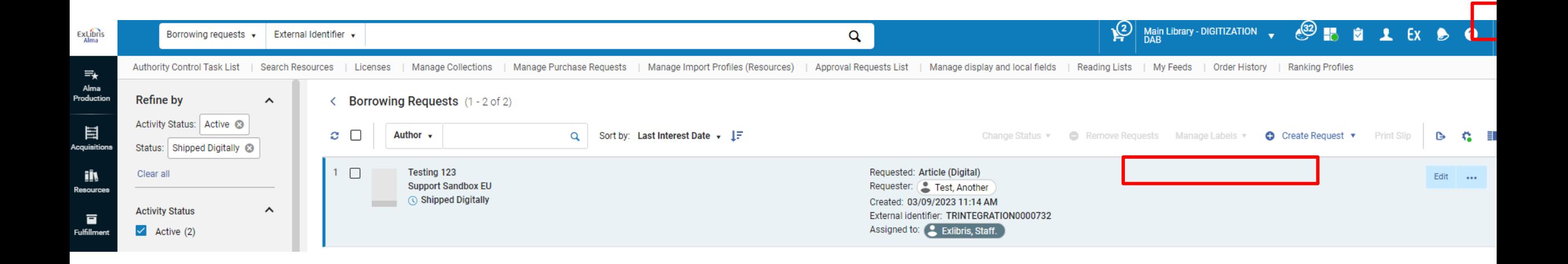

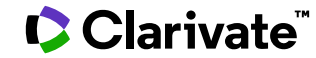

.
## A: Why is it that after the lender digitally ships the item, I am unable to see the file in the borrowing request?

The partner miss the locate profile :

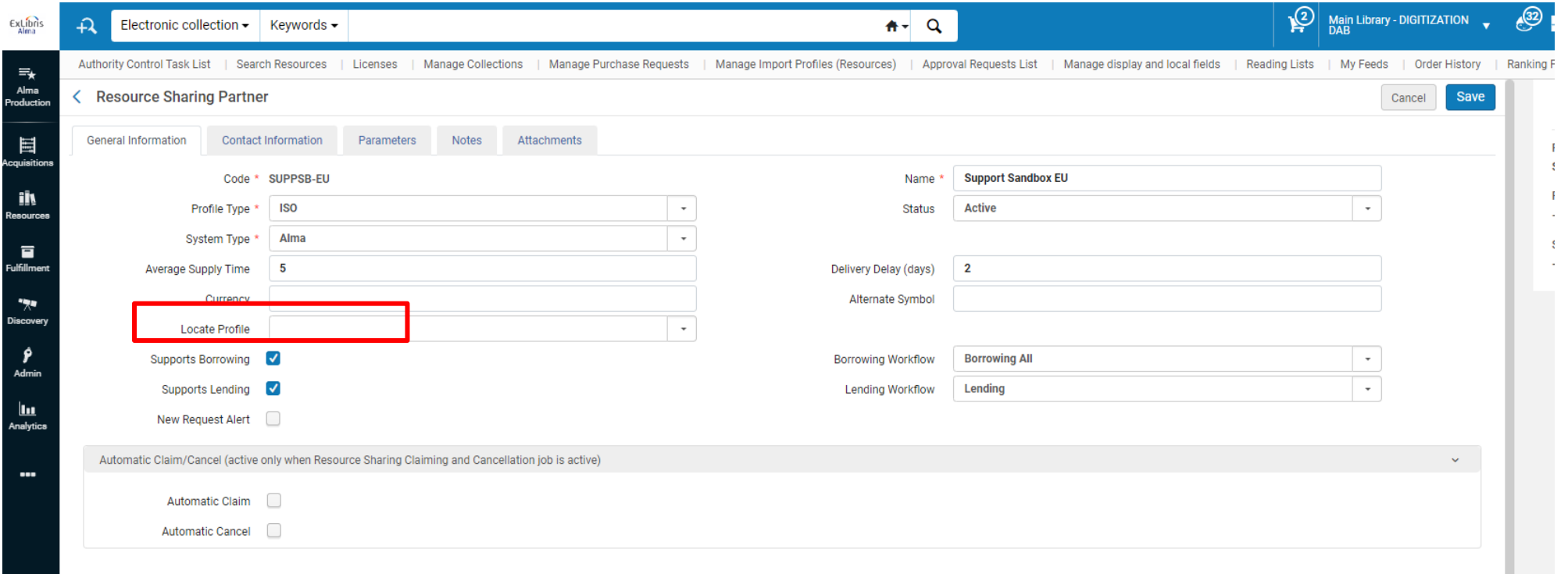

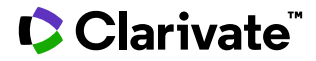

## Q: Why when we loaned the item from the lender to the requester, the due date for the loan was determined by the RS due date rather than the Term of Use?

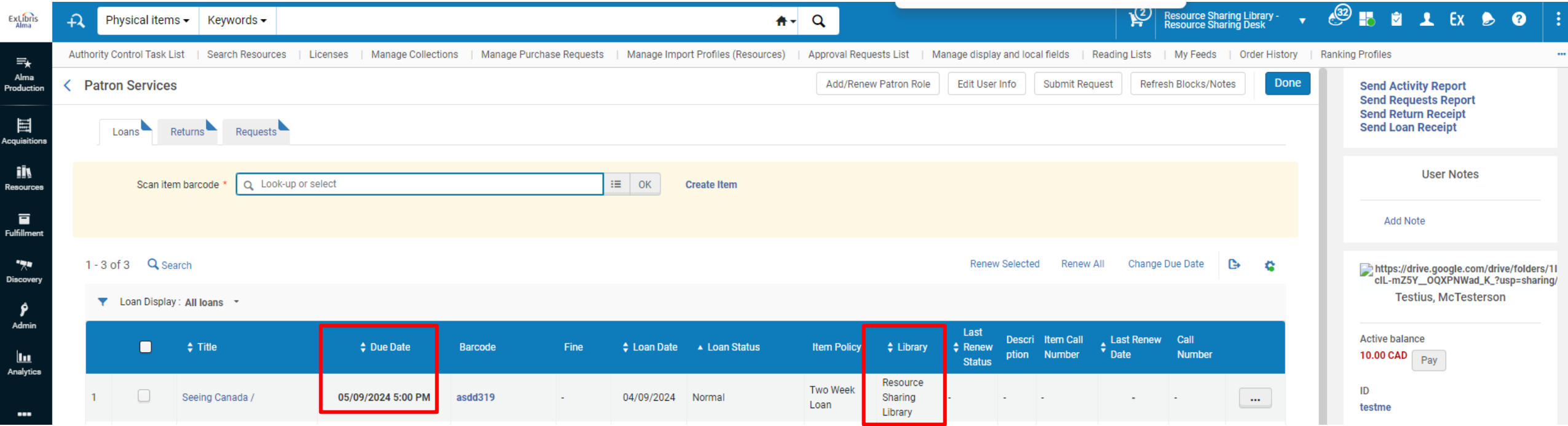

Clarivate

## A: Why when we loaned the item from the lender to the requester, the due date for the loan was determined by the RS due date rather than the Term of Use?

The fulfillment parameter 'ignore lender due date' (Configuration > Fulfillment > Other Settings) determines if the lender due date in the resource sharing request is used:

If set to 'false' the request due date is used

**U. Clarivate** 

If set to 'true' then the request due date is ignored, and due date is assigned from the TOU of the temporary item created in the fulfillment process

https://knowledge.exlibrisgroup.com/Alma/Knowledge Articles/Alma assigns a differe nt due date than the date indicated in the borrowing request when loaning the it em to the requestor

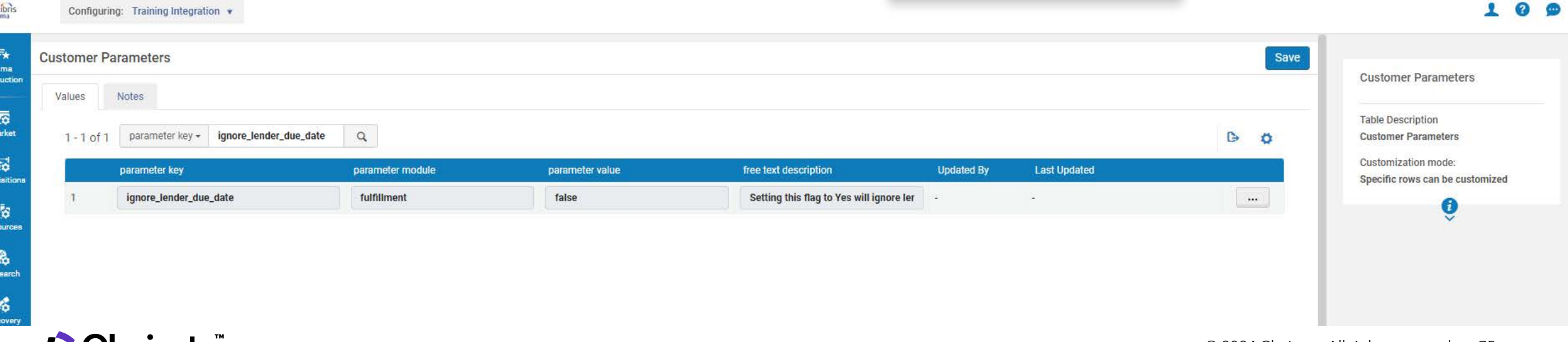

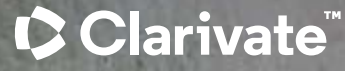

# Think forward"

Adi Ancelovits adi.ancelovits@clarivate.com

#### About Clarivate

Clarivate is the leading global information services provider. We connect people and organizations to intelligence they can trust to transform their perspective, their work and our world. Our subscription and technology-based solutions are coupled with deep domain expertise and cover the areas of Academia & Government, Life Sciences & Healthcare and Intellectual Property. For more information, please visit [clarivate.com](http://clarivate.com/)

### © 2024 Clarivate. All rights reserved

Clarivate and its logo, as well as all other trademarks used herein are trademarks of their respective owners and used under license.